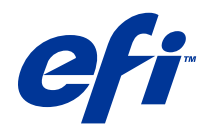

# Fiery Hot Folders

© 2014 Electronics For Imaging. 本書に記載されている情報は、本製品の『法律上の注意』の対象となります。

2014 年 6 月 23 日

目次

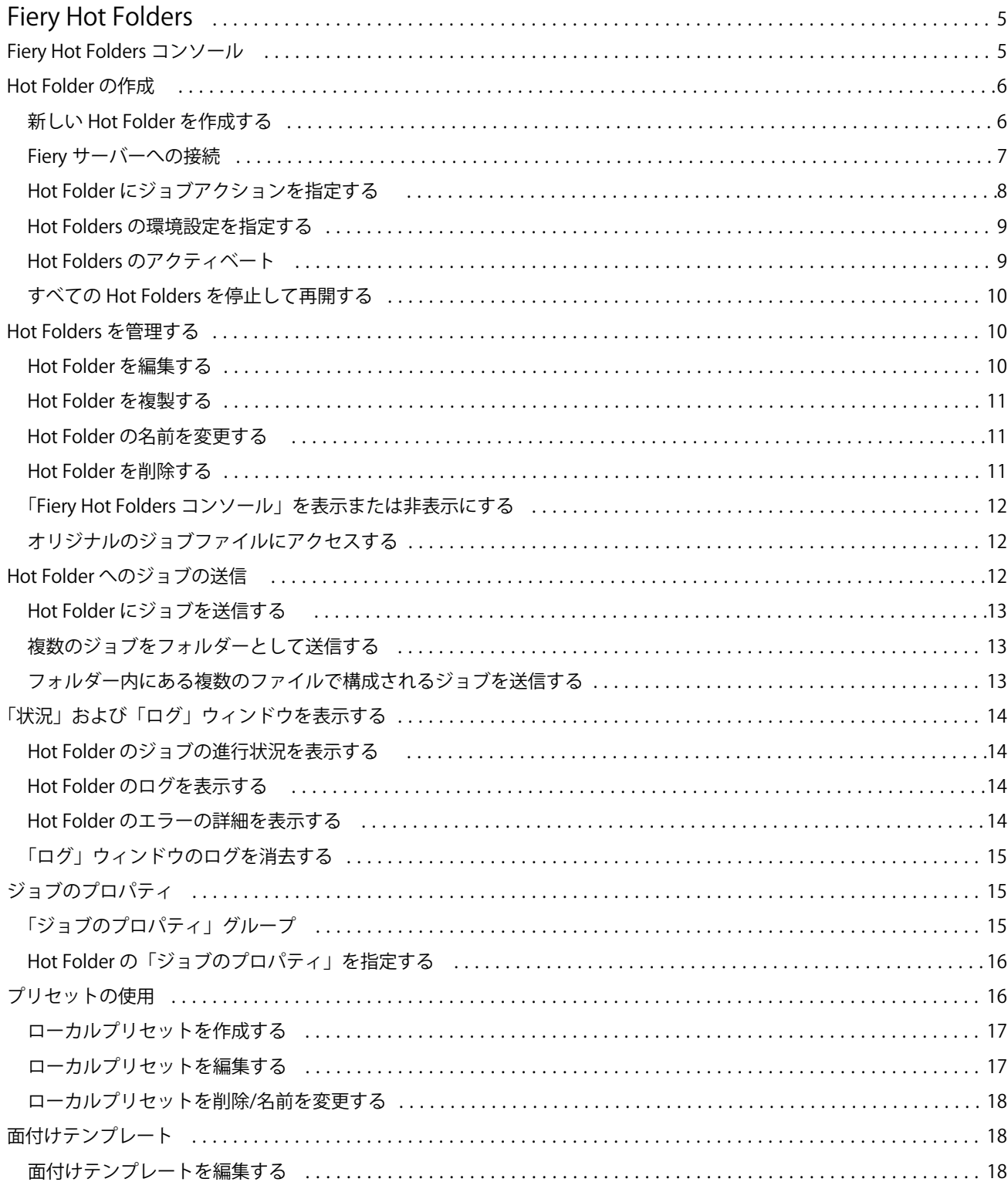

#### Fiery Hot Folders  $\overline{4}$ 目次

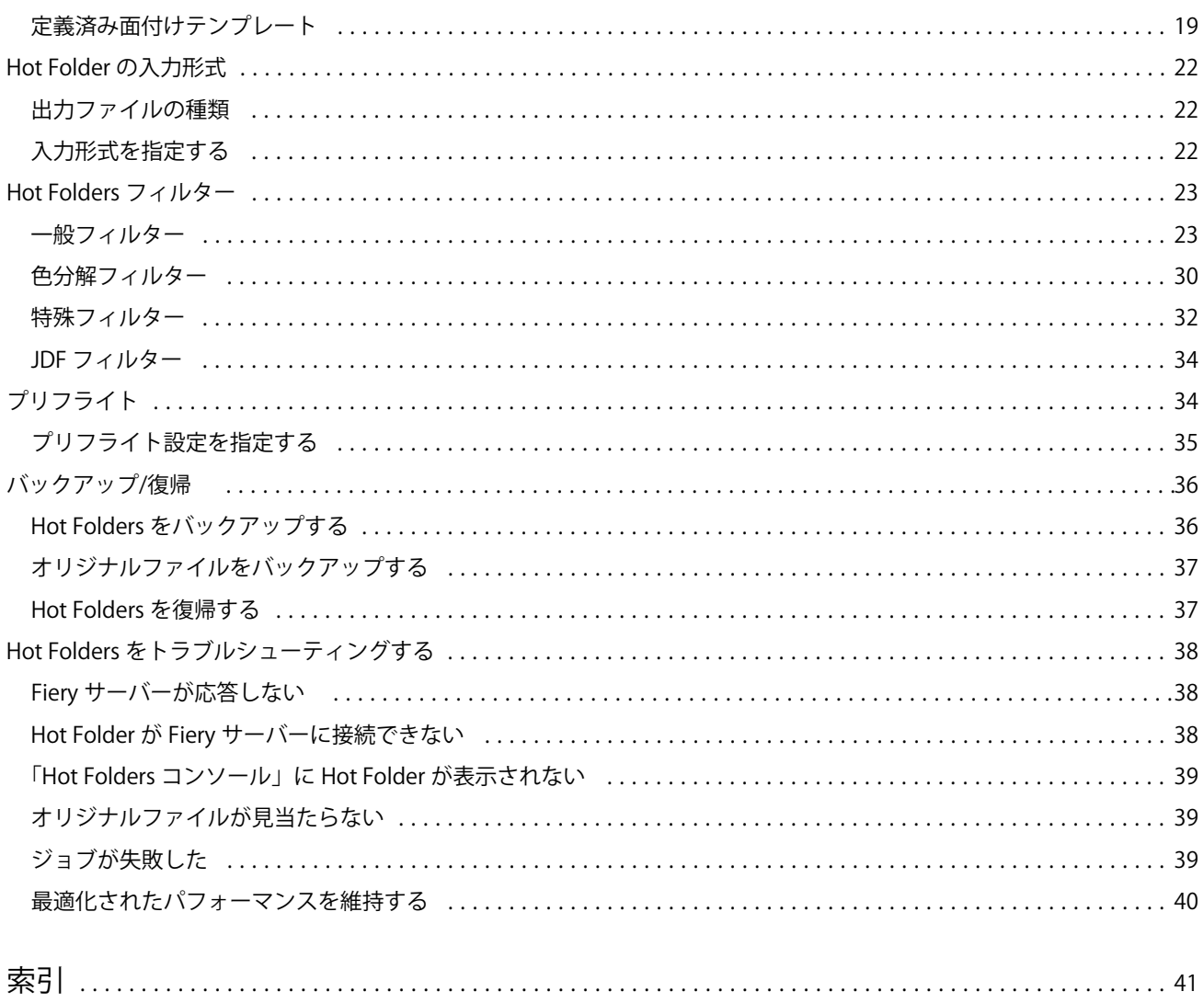

## <span id="page-4-0"></span>Fiery Hot Folders

Fiery Hot Folders アプリケーションでは、あらかじめ定義された設定に従って Fiery サーバーにファイルを迅 速かつ自動的に送信することができ、複数のジョブや頻繁に使用するレイアウトに同じオプションを何度も設 定する手間を省きます。

このアプリケーションでは、Hot Folder をいくつでも作成できます。また、Hot Folder ごとに、特定の種類の 出力に合わせて印刷設定プロファイルを変えることもできます。Hot Folder ごとにジョブアクションを割り 当てて、Fiery サーバーでのジョブの処理方法を指定し、印刷プロセスをいっそう促進できます。Hot Folder を使用すると、ファイルを作成したアプリケーションを起動しなくても、Fiery サーバーにファイルを直接送 信できます。Hot Folder はネットワーク上で共有できるため、受取人のシステムにアプリケーションをインス トールしなくても、ジョブを容易に転送できます。Hot Folders をシステムにインストールしている場合は、 Hot Folder を作成すると、その Hot Folder はハードディスクに特殊なフォルダーとして存在し、ジョブに関 する情報を含むすべてのファイルとサブフォルダーを納めます。

次の場合、フォルダーは「ホット」とみなされます。

- **•** Fiery サーバーに接続されている。
- **•** Hot Folders アプリケーションによって監視されている。
- **•** あらかじめ定義された印刷オプションで設定されている(オプション)。
- **•** 面付け設定を使用して設定されている(オプション)。
- **•** ファイルフィルターとアプリケーション独自の形式を使用して設定されている(オプション)。

Hot Folders ソフトウェアプロセスはバックグラウンドで動作し、アクティブな Hot Folder を継続的に監視し て、新しいジョブを印刷または処理する必要があるかどうかを調べます。Hot Folder に指定するジョブアクシ ョンは、Fiery サーバーでのジョブの処理方法を指定します。

Hot Folders アプリケーションは、ローカルシステムで作成された Hot Folder についてはすべて監視します が、他のシステムで作成された Hot Folder は監視しません。

Hot Folders アプリケーションには次のものが含まれます。

- **•** 「Fiery Hot Folders コンソール」 ユーザーの Hot Folders にアクセスし、場所、ジョブアクション、およ び各 Hot Folder の現在の設定に関する概要情報を確認できます。
- **•** 「状況/ログ」 進行中のファイルの状態を監視し、Hot Folders によって処理されるすべてのファイルのロ グを表示できます。
- **•** 「ジョブのプロパティ」 ジョブのプリセットなどの印刷オプションと面付けソフトウェアにアクセスでき ます。
- **•** 「入力形式」 フィルターとアプリケーション固有の印刷設定にアクセスします。これらの設定は、オリジ ナルのアプリケーションを開いたりインストールしたりしなくても、Hot Folder を通じて設定できます。
- **•** 「プリフライト設定」 プリフライトにアクセスできます。プリフライトを有効にすると、送信されたジョ ブにエラーがないかどうかを印刷前に確認できます。
- **•** 「バックアップ/復帰」 コンピューター上に存在する Hot Folders をバックアップ/復帰します。

## <span id="page-5-0"></span>Fiery Hot Folders コンソール

「Fiery Hot Folders コンソール」を使用すると、Hot Folders にアクセスし、場所、ジョブアクション、および 各 Hot Folder の設定に関する情報を確認できます。

「Fiery Hot Folders コンソール」から「状況/ログ」にアクセスできます。コンソールとは別のウィンドウが開 き、Hot Folder によって処理されるすべてのジョブを監視および追跡できます。

コンソールには次のものが含まれます。

- **•** メニュー Hot Folder の作成および管理、環境設定の指定、および「バックアップ/復帰」へのアクセスを 行うためのコマンドがあります。
- **•** タスクバー メニューにあるほとんどのコマンドと「状況/ログ」にすばやくアクセスできます。
- **•** サーバーリスト 接続されているすべての Fiery サーバーと、関連するすべての Hot Folder を一覧表示し ます。サーバーリストの折りたたみ/展開を切り替えると、各 Fiery サーバーに接続されている Hot Folder の表示/非表示を切り替えることができます。
- **•** Hot Folder の概要 選択した Hot Folder の設定に関する情報を表示します。
- **•** 「ジョブのプロパティ」 選択した Hot Folder に設定されている「ジョブのプロパティ」のサブセットに 関する情報を表示します。

**メモ:**「Fiery Hot Folders コンソール」には、「ジョブのプロパティ」のサブセットのみが表示されます。 「ジョブのプロパティ」の詳細表示については、[Hot Folder の「ジョブのプロパティ」を指定する\(](#page-15-0)16 ページ)を参照してください。

## Hot Folder の作成

Hot Folder は、いくつでも作成できます。また、Hot Folder ごとに、特定の種類の出力に合わせて印刷設定プ ロファイルを変更することもできます。

新しい Hot Folder を作成するときは、次のことが適用されます。

- **•** Hot Folder を Fiery サーバーに接続します。
- **•** 新しい Hot Folder の名前に既存のフォルダーと同じ名前を使用してはなりません。
- **•** 共有ファイルサーバーなどのネットワークドライブに Hot Folder を作成することはできません。

新しい Hot Folder を作成するたびに、Hot Folders アプリケーションによって自動的に下位フォルダーが作成 されます。下位フォルダーのいずれかには、ジョブの印刷後に、Hot Folder に送信されたジョブのオリジナル ファイルが格納されます。オリジナルファイルは、現在の日付と時間(YYYYMDHHMMSec)に基づくファイ ル名でアーカイブされます。

## 新しい Hot Folder を作成する

新しい Hot Folder を作成するときは、「ジョブのプロパティ」とその他の設定を指定します。これらは、接続 する Fiery サーバーによって決まります。

- **1** 「Fiery Hot Folders コンソール」で、「新規」をクリックして「ホットフォルダー設定」ウィンドウを表示 します。
- **2** 「フォルダー名」フィールドに Hot Folder の名前を入力します。
- <span id="page-6-0"></span>**3** オプションで、「説明」フィールドに Hot Folder の説明と詳細情報を入力します。
- **4** 「参照」をクリックし、フォルダーの場所を指定します。
- **5** 「選択」をクリックして Fiery サーバーを指定し、接続します。 詳細は、Fiery サーバーへの接続(7ページ)を参照してください。
- **6** 「ジョブアクション」メニューから Fiery サーバーキューまたはアクションを選択します。 詳細は、[Hot Folder にジョブアクションを指定する\(](#page-7-0)8 ページ)を参照してください。
- **7** 次の設定を行います。
	- **•** Hot Folder に「ジョブのプロパティ」(印刷および面付け設定)を指定するには、「ジョブのプロパティ」 メニューの「定義」を選択します。
	- **•** 入力形式(フィルターとアプリケーション固有の形式)を指定するには、「入力形式」の横にある「編 集」をクリックします。
	- **•** Hot Folder に送信されたジョブのプリフライトチェックを有効にするには、「プリフライト」を選択しま す。

**メモ:**プリフライトがサポートされるのは、一部の Fiery サーバーにおいてのみです。

**•** 新しいジョブをチェックする間隔を設定するには、「詳細設定」をクリックし、「カスタム」をクリック して、新しい間隔を入力します。

複数のファイルで構成されるジョブを Hot Folder に送信する場合は、間隔を 10 秒以上に設定すること をお勧めします。詳細は、[フォルダー内にある複数のファイルで構成されるジョブを送信する\(](#page-12-0)13ペ ージ)を参照してください。

#### Fiery サーバーへの接続

「サーバーに接続」ウィンドウではサーバー接続を管理します。 「サーバーに接続」ウィンドウでは、次の操作が行えます。

- **•** Fiery サーバーを IP アドレスまたは DNS 名で指定する。
- **•** 利用可能な Fiery サーバーを検索して選択する。
- **•** お気に入りリストから Fiery サーバーを選択する。
- **•** お気に入りリストを管理する。

Fiery サーバーに接続するときに、IP アドレスを入力すると、最初は、サーバーリストに入力した内容が表示 されます。接続が認証されると、IP アドレスが Fiery サーバー名に切り替わります。

#### Hot Folder を Fiery サーバーに接続する

「サーバーに接続」ウィンドウで、Fiery Server を指定、検索、および使用可能な Fiery サーバーの中から選択 して「お気に入りリスト」に追加し、「お気に入りリスト」から Fiery サーバーを選択できます。

**1** 「サーバーに接続」ウィンドウを開くには、「ホットフォルダー設定」ウィンドウの「サーバー名」フィー ルドの右側にある「選択」をクリックします。

- <span id="page-7-0"></span>**2** 「サーバーに接続」ウィンドウで、次の操作を行います。
	- **•** Fiery サーバーを IP アドレスまたは DNS 名で指定するには、「サーバーに接続」フィールドに IP アドレ スまたは DNS 名を入力します。パスワードを入力する必要がある場合は、パスワードを入力して「OK」 をクリックします。「接続」をクリックして、「ホットフォルダー設定」ウィンドウに戻ります。

IP アドレスを入力すると、最初は、サーバーリストに入力した内容が表示されますが、接続が認証され ると、IP アドレスが Fiery サーバー名に切り替わります。

- Fiery サーバーを検索して接続するには、「検索」アイコン ( 2 ) をクリックして「検索」ウィンドウ を開きます。検索結果の一覧から Fiery サーバーを選択し、「追加」をクリックし、「接続」をクリック して「ホットフォルダー設定」ウィンドウに戻ります。
- **•** Fiery サーバーに接続するには、「お気に入りリスト」から選択し、リストから Fiery サーバー名を選択 して、「接続」をクリックして「ホットフォルダー設定」ウィンドウに戻ります。
- 指定した Fiery サーバーを「お気に入りリスト」に追加するには、プラス記号(<mark>+)</mark>) をクリックしま す。
- **•** Fiery サーバーを「お気に入りリスト」から削除するには、リストで Fiery サーバー名を選択し、マイナ ス記号 (二) をクリックします。

#### 既存の Hot Folder を別の Fiery サーバーに接続する

各 Hot Folder を Fiery サーバーに接続する必要があります。接続は、新しい Hot Folder を作成するときに設 定されます。

- **1** 「Fiery Hot Folders コンソール」で、Hot Folder を選択し、「アクティベート解除する」を選択します。
- **2** 「編集」をクリックします。
- **3** 「選択」をクリックして「サーバーに接続」ウィンドウを開きます。
- **4** Fiery サーバーを指定します。

#### Hot Folder にジョブアクションを指定する

Hot Folder を Fiery サーバーに接続するときは、ジョブアクションを指定して、Fiery サーバーでのジョブの 処理方法を設定する必要もあります。

ジョブアクションによっては、Fiery サーバーでサポートされていない場合や、サポートはされているが、有 効になっていない場合があります。

- **1** 「Fiery Hot Folders コンソール」で Hot Folder を選択し、「編集」をクリックします。
- **2** 「ホットフォルダー設定」ウィンドウで、次のいずれかのジョブアクションをクリックします。
	- **•** デバイス名「待機」 ジョブを待機キューに送信します。ジョブは Fiery サーバーのハードディスクにス プールされ、将来の印刷のためキューに保持されます。
	- **•** デバイス名 「印刷」 ジョブを印刷キューに送信します。ジョブは、受信した順番に処理後、印刷され ます。

<span id="page-8-0"></span>**•** デバイス名「直接」 - ジョブを直接接続に送信します。ジョブは、Fiery サーバーが使用可能な場合にの み処理されます。Fiery サーバーが使用中の場合は、Fiery サーバーが作動可能になるまで、ジョブはキ ューに残ります。ジョブは以前のジョブが終了するとすぐに、キューに待機している次のジョブが処理 される前に処理されます。

直接接続に送信されたジョブを再印刷、移動、または削除するように指定することはできません。その ため、直接接続は、機密ファイル用のセキュリティ手順を提供しています。直接接続に送信されたジョ ブは、記録のために、ジョブログに表示されます。

直接接続を選択する場合、「ジョブのプロパティ」は無効で、プリフライトは利用できません。

- **•**「処理後待機」 ジョブを処理した後、処理済みジョブを以降の印刷のために待機キューに配置します。
- **•**「印刷後待機」 ジョブを処理および印刷した後、再印刷または将来の使用のために、処理済みジョブを 待機キューに配置します。
- **•**「印刷後削除」 ジョブを処理および印刷した後、処理済みジョブを削除します。ジョブは印刷済みキュ ーに表示されません。
- **•**「プルーフ印刷」 ジョブを処理して 1 部印刷します。このジョブアクションは、ジョブで呼び出された 部数を印刷する前に、ジョブ出力をチェックするのに役立ちます。
- **•**「送信順印刷」 ジョブを受信した順に処理および印刷します。このジョブアクションは、ジョブを連続 して印刷する必要がある場合に役立ちます。

#### Hot Folders の環境設定を指定する

すべての Hot Folders に適用する環境設定を指定できます。

- **1** 「Fiery Hot Folders コンソール」で、「編集」 > 「環境設定」(Windows の場合)または「Fiery Hot Folders」 > 「環境設定」(Mac OS の場合)を選択します。
- **2** 次のいずれかまたは複数の環境設定を指定します。
	- **•**「単位」 Fiery サーバーが面付けをサポートしている場合は、Fiery Impose で使用するデフォルトの測 定単位を設定します。
	- **•**「面付けテンプレート保存場所」 Fiery サーバーが面付けをサポートしている場合は、面付けテンプレ ートのデフォルトの場所を設定します。
	- **•**「ジョブを確認する間隔」 新しいジョブを確認するデフォルトの時間間隔を設定します。間隔を長めに 設定すると、Hot Folder で大きなファイルや複数のファイルで構成されるジョブ(CT/LW、DCS 2.0 フ ァイルなど)を処理するときに発生する可能性がある問題を回避できます。

**メモ:**特定の Hot Folder の設定で、デフォルトの時間間隔を変更できます。

- **•**「オリジナルファイル保存場所」 オリジナルファイルをアーカイブする場所を指定します。デフォルト では、オリジナルファイルは、Hot Folder 内に自動的に作成される下位フォルダーにアーカイブされま す。別の場所を指定すると、すべての Hot Folder のすべてのオリジナルファイルがその共通の場所に保 存されます。
- **•**「原稿ファイル消去」 アーカイブしたオリジナルファイルを消去するまでのデフォルトの時間間隔を設 定します。
- **•**「サーバープリセットにリンクしている Hot Folders を自動リフレッシュ」 Hot Folders で(「Fiery Hot Folders コンソール | 内の) サーバープリセットの設定の表示を特定の時間間隔で更新できます。

## <span id="page-9-0"></span>Hot Folders のアクティベート

アクティブな Hot Folder は、Hot Folders アプリケーションによって監視されます。アクティベート解除され た Hot Folder は監視されません。

Hot Folder がアクティベートされている場合、「Fiery Hot Folders コンソール」内のアイコンはカラーで表示 され( )、アクティベート解除されている場合はグレー( )で表示されます。

設定または Fiery サーバーをアップデートする場合、あるいは Hot Folder を削除、編集、または名前を変更す る場合は、最初にフォルダーをアクティベート解除する必要があります。

## Hot Folder をアクティベート/アクティベート解除する

アクティブな Hot Folder は、Hot Folders アプリケーションによって監視されます。アクティベート解除され た Hot Folder は監視されません。

- **•** 次のいずれかの操作を行います。
	- **•** Hot Folder をアクティベート解除するには、「Fiery Hot Folders コンソール」で、Hot Folder を選択し、 「アクティベート解除する」をクリックします。
	- **•** Hot Folder をアクティベートするには、「Fiery Hot Folders コンソール」で、Hot Folder を選択し、「ア クティベートする」をクリックします。

## すべての Hot Folders を停止して再開する

Hot Folders の監視は、いつでも停止および再開できます。

Hot Folders アプリケーションを開くと、Hot Folders アプリケーションは、Hot Folders を継続的に監視し、 Hot Folder に送信されるすべてのジョブを処理します。すべての Hot Folders を停止すると、処理が停止し、 すべての Hot Folders を再開するまで、Hot Folders はすべて無効になります。

- **1** 「ファイル」 > 「全ホットフォルダー停止」をクリックして Hot Folders をすべて停止します。
- **2** 「ファイル」 > 「全ホットフォルダー開始」をクリックして Hot Folders をすべて再開します。

Hot Folders をすべて再開すると、Hot Folders はすべて以前の状態(アクティベートされた状態またはアクテ ィベート解除された状態)に戻ります。

## Hot Folders を管理する

Hot Folders を編集、複製、削除、および名前を変更できます。

## <span id="page-10-0"></span>Hot Folder を編集する

Hot Folder を編集するときは、まず、Hot Folder をアクティベート解除してオフラインにします。その後、「ホ ットフォルダー設定」ウィンドウにアクセスして変更を行います。

**メモ:**「ジョブアクション」、「ジョブのプロパティ」、「入力形式」、および「詳細設定」の変更は、Hot Folder をアクティベート解除しなくても行えますが、それ以外の設定は変更できません。

- **1** 「Fiery Hot Folders コンソール」で、編集する Hot Folder を選択し、タスクバーで「アクティベート解除 する」をクリックします。
- **2** 編集する Hot Folder を選択し、「編集」をクリックします。
- **3** 必要に応じて、設定を編集します。

すべての変更がすぐに反映され、今後 Hot Folder で処理されるすべてのジョブに適用されます。

## Hot Folder を複製する

既存の Hot Folder(アクティベート済み/アクティベート解除済みを問わず)の設定を複製して新しい Hot Folder を作成できます。

- **1** 「Fiery Hot Folders コンソール」で、複製する Hot Folder を選択し、「複製」をクリックします。
- **2** 必要に応じて、複製した Hot Folder の名前を変更し、「OK」をクリックします。

## Hot Folder の名前を変更する

Hot Folder の名前を変更するときは、まず、Hot Folder をアクティベート解除します。Hot Folder をアクティ ベート解除すると、Hot Folder はオフラインになり、使用中の Hot Folder が変更されるのを防止できます(Hot Folder はネットワーク上で共有されている場合があります)。その後、「Fiery Hot Folders コンソール」から Hot Folder の名前を変更できます。

**重要:**「Fiery Hot Folders コンソール」を使用して、ホットフォルダーの名前を変更します。このとき、 Windows および Mac OS ファイルの名前変更機能を使用しないでください。Windows で Hot Folder の名前 を変更しようとすると、「Fiery Hot Folders コンソール」を使用するよう指示するエラーメッセージが表示さ れます。Mac OS で Hot Folder の名前を変更しようとすると、エラーは発生しませんが、Hot Folder が無効に なります。

- **1** 「Fiery Hot Folders コンソール」で、名前を変更する Hot Folder を選択し、タスクバーで「アクティベー ト解除する」をクリックします。
- **2** 「Fiery Hot Folders コンソール」で、Hot Folder をダブルクリックします。
- **3** 「フォルダー名」フィールドに新しい名前を入力します。

## <span id="page-11-0"></span>Hot Folder を削除する

Hot Folder を削除するには、まず、Hot Folder をアクティベート解除します。その後、Hot Folder を削除しま す。Hot Folder を削除すると、Hot Folder とその下位フォルダーが永久に削除されます。

Hot Folder はネットワーク上で共有されることがあるため、Hot Folder をアクティベート解除すると、使用中 の Hot Folder が削除されるのを防止できます。

- **1** 「Fiery Hot Folders コンソール」で、削除する Hot Folder を選択し、「アクティベート解除する」をクリッ クします。
- **2** 「削除」アイコンをクリックします。

**重要:**Hot Folder を削除すると、その Hot Folder に関連するファイル(ジョブログ、Fiery サーバー設定、Fiery サーバーに未送信のファイルなど)がすべて削除されます。

## 「Fiery Hot Folders コンソール」を表示または非表示にする

Hot Folders がバックグラウンドで動作している場合は、「Fiery Hot Folders コンソール」を表示または非表示 にできます。

- **•** 次のいずれかの操作を行います。
	- **•**「Fiery Hot Folders コンソール」を非表示にするには、「ウィンドウ」 > 「コンソールを隠す」を選択し ます。
	- **•**「Fiery Hot Folders コンソール」を表示するには、Windows システムトレイにある Hot Folders アイコン (ニ) をクリックします。

## オリジナルのジョブファイルにアクセスする

「Fiery Hot Folders コンソール」からオリジナルのジョブファイルにアクセスできます。

- **•** 次のいずれかの操作を行います。
	- **•**「Fiery Hot Folders コンソール」で、Hot Folder を選択し、「オリジナルファイル表示」をクリックしま す。
	- **•** デスクトップで、Hot Folder をダブルクリックし、「\_EFI\_HotFolder\_」をダブルクリックして、 「MoveFolder」をダブルクリックします。

## Hot Folder へのジョブの送信

「Fiery Hot Folders コンソール」またはデスクトップから 1 つ以上のジョブを送信できます。ジョブは、指定 されたキューに送信されるか、指定されたアクションに従って処理されます。

「ジョブのプロパティ」設定が Hot Folder に送信されるジョブに適用されます。「ジョブのプロパティ」で「デ フォルト」を設定した場合、ジョブは Fiery サーバーのデフォルト設定で印刷されます。プリセットを選択し た場合、ジョブはプリセット設定で印刷されます。詳細は、ジョブのプロパティ (15ページ)を参照して ください。

<span id="page-12-0"></span>プリフライトチェックは潜在的なジョブのエラーを検出します。チェックするエラーと、重大なエラーが検出 された場合に実行するアクションを設定できます。プリフライトは、Fiery Graphic Arts Package, Premium Edition の機能です。Fiery Graphic Arts Package, Premium Edition は Fiery サーバーで有効にする必要があり ます。

CT/LW または DCS 2.0 などのファイル形式は、複数のファイルで構成され、それらのファイルの中には、表 示されないものや、ヘッダーや他の情報を含むものがあります。Hot Folder を使用して、複数のファイルで構 成されるジョブを処理する場合は、フォルダー内にあるすべてのジョブファイルを送信します。これにより、 すべてのファイル(非表示のファイルを含む)を確実に処理します。また、ジョブを確認する間隔を 10 秒以 上に設定し、処理が始まる前にすべてのファイルを確実に揃えることをお勧めします。

## Hot Folder にジョブを送信する

Hot Folder を介して、またはデスクトップから、Fiery サーバーにジョブを送信できます。

- **•** 次のいずれかの操作を行います。
	- **•**「Fiery Hot Folders コンソール」で、Hot Folder を選択し、タスクバーで「ファイルのダウンロード」を クリックします。次に、ダウンロードするファイルを参照するか、ファイル名を入力して「選択」をク リックします。
	- **•** ファイルを Hot Folder にドラッグ&ドロップするか、コピーして貼り付けます。

同じディスクパーティションに存在する Hot Folder にファイルをドラッグすると、同じパーティション にあるため、ファイルはコピーではなく、移動されます。異なるパーティションまたはドライブにある Hot Folder にファイルをドラッグすると、ファイルは移動ではなく、コピーされます。

**•** ドキュメントのオリジナルアプリケーションからファイルに印刷し、Hot Folder を保存先として指定し ます。

## 複数のジョブをフォルダーとして送信する

一部のファイル形式(JPEG、PDF、または TIFF)では、通常のフォルダー内にある複数のファイルを Hot Folder に送信できます。

**メモ:**特定の入力形式(JPEG、PDF、または TIFF)の出力ファイルの種類設定で「フォルダーの場合全ファ イルをマージする」が選択されている場合、個々のファイルが 1 つの PDF ファイルにマージされます。同じ 種類のファイルのみ(すべて JPEG、すべて PDF など)を 1 つのファイルにマージできます。

**•** このフォルダーを Hot Folder に追加します。

#### フォルダー内にある複数のファイルで構成されるジョブを送信する

CT/LW または DCS 2.0 などのファイル形式は、複数のファイルで構成され、それらのファイルの中には、表 示されないものや、ヘッダーや他の情報を含むものがあります。複数のファイルで構成されるジョブを送信す る場合は、これらのすべてのファイルが必要です。

#### 始める前に

**メモ:**ジョブを確認する間隔を 10 秒以上に設定し、処理が始まる前にすべてのファイルを確実に揃えること をお勧めします([新しい Hot Folder を作成する](#page-5-0)(6ページ)の「詳細設定」を参照)。

<span id="page-13-0"></span>**•** Hot Folder を使用して、複数のファイルで構成されるジョブを処理する場合は、フォルダー内にあるすべ てのジョブファイルを送信して、必要なすべてのファイルが処理されるようにします。

## 「状況」および「ログ」ウィンドウを表示する

「Fiery Hot Folders コンソール」には、現在のジョブの進行状況と、完了したジョブのログが表示されます。

- **•** 「状況」ウィンドウには、Hot Folder で処理されるファイルの進行状況が表示されます。
- **•** 「ログ」ウィンドウには、処理されたすべてのジョブのログが詳細に表示されます。

処理が完了すると、ファイルが下位フォルダーに転送され、ジョブが「ログ」ウィンドウに表示されます。

#### Hot Folder のジョブの進行状況を表示する

「状況」ウィンドウには、Hot Folder で処理されるファイルの進行状況が表示されます。

- **1** 「Fiery Hot Folders コンソール」で、「状況/ログ」をクリックします。
- **2** 「状況」タブをクリックします。
- **3** 「表示」メニューから次のいずれかをクリックします。
	- **•** すべての Hot Folders の状況を表示するには、「全サーバー」をクリックします。
	- **•** 特定の Fiery サーバーの状況を表示するには、その Fiery サーバーを選択します。

#### Hot Folder のログを表示する

「ログ」ウィンドウには、処理されたすべてのジョブのログが詳細に表示されます。

- **1** 「Fiery Hot Folders コンソール」で、「状況/ログ」をクリックします。
- **2** 「ログ」タブをクリックします。
- **3** 次のいずれかの操作を行います。
	- **•** すべての Hot Folders のログを表示するには、「表示」メニューから「全ホットフォルダー」を選択しま す。
	- **•** 特定の Hot Folder のログを表示するには、「表示」メニューからフォルダーを選択します。
	- **•** すべてのジョブを表示するには、「完了ログ」をクリックします。
	- **•** 処理または印刷に失敗したジョブのみを表示するには、「エラーログ」をクリックします。

## <span id="page-14-0"></span>Hot Folder のエラーの詳細を表示する

エラーの詳細とその関連情報は「ログ」ウィンドウ下部に表示されます。 ジョブの処理が失敗すると、ジョブ名の横に警告インジケーター(A)が表示されます。

- **1** 「Fiery Hot Folders コンソール」で、「状況/ログ」をクリックし、「ログ」タブをクリックします。
- **2** 「ログ」ウィンドウで失敗したジョブを選択します。

## 「ログ」ウィンドウのログを消去する

「ログ」ウィンドウがいっぱいになったら、ログを消去できます。

- **1** 「状況/ログ」アイコンをクリックし、「ログ」タブをクリックします。
- **2** 「すべて消去」をクリックします。
- **3** 確認画面で「はい」をクリックします。

## ジョブのプロパティ

「ジョブのプロパティ」は、ジョブに指定できる印刷オプションです。これらの設定は、Hot Folder に送信さ れるジョブに適用されます。

これらのプロパティには、指定用紙上での両面、ステイプラーでのとじ、印刷などの基本オプションや、カラ ープロファイルなどの詳細設定が含まれます。

- **•** 「ジョブのプロパティ」で「デフォルト」を選択すると、Fiery サーバーのデフォルト設定が使用されま す。
- **•** プリセットを選択すると、プリセット設定が使用されます。
- **•** 一部の印刷オプションに「書類の設定を保持」が設定されていると、ジョブにすでに設定されているプロ パティが使用されます。これらの設定は上書きできます。

「ジョブのプロパティ」から Fiery サーバーの拡張面付け機能にアクセスできます。次のような機能がありま す。

- **•** Fiery Impose
- **•** Booklet Maker(プリンターで利用可能なブックレットと拡張仕上げオプションなどを備えています)

## 「ジョブのプロパティ」グループ

「ジョブのプロパティ」の印刷オプションは、カテゴリー別にグループ分けされ、簡単にアクセスできます。 グループまたはタブは次のとおりです。

- **•** 「Quick Access」 印刷オプションへのショートカットなどが含まれます。このウィンドウをカスタマイズ して、頻繁に使用するオプションや印刷オプションの組み合わせを含めることができます。
- **•** 「ジョブ情報」 ユーザー認証に必要なユーザー情報、安全な印刷プロパティ、ジョブの処理に関する情報 など、ジョブに関する情報が含まれます。
- <span id="page-15-0"></span>**•** 「用紙」 - 用紙の属性や給紙に関する情報が含まれます。
- **•** 「レイアウト」 用紙/シート上でのファイルの配置や画像の作成方法に関するオプションが含まれます。 ただし、「トレイ調整」などの仕上げオプションを補正する位置設定は除きます。Fiery サーバーで利用可 能な場合、「レイアウト」から Fiery Impose ソフトウェアにアクセスできます。
- **•** 「カラー」 カラープリンターで利用可能な印刷オプションが含まれます。
- **•** 「イメージ」 画像変換の品質設定が含まれます(色を制御する設定を除く)。
- **•** 「仕上げ」 プリンターに装着されたフィニッシャーに関連する印刷オプションが含まれます。また、仕上 げオプションを補正する画像シフトも含まれます。
- **•** 「バリアブルデータ印刷」 バリアブルデータ印刷に関連する印刷オプションが含まれます。
- **•** 「スタンプ」 ジョブの画像を追加、非表示、または削除する画像スタンプオプションが含まれます。ま た、ウォーターマークのプロパティも含まれます。「スタンプ」タブをサポートしていない Fiery サーバー もあります。
- **•** 「概要」 「ジョブのプロパティ」の概要を表示します。

## Hot Folder の「ジョブのプロパティ」を指定する

「Fiery Hot Folders コンソール」で、Hot Folder の「ジョブのプロパティ」を指定できます。

- **1** 「Fiery Hot Folders コンソール」で、Hot Folder をダブルクリックして「ホットフォルダー設定」ウィンド ウを開きます。
- **2** 「ジョブのプロパティ」メニューで「定義」をクリックして「ジョブのプロパティ」ウィンドウを開きま す。

**メモ:** デフォルトでは、一部の印刷オプションに「書類の設定を保持」が設定されている場合がありま す。この設定は、すでにジョブに設定されているプロパティを保持します。これらの設定は上書きできま す。これらの設定は、Hot Folder に送信されたジョブに適用されます。「ジョブのプロパティ」で「デフォ ルト」を選択した場合、ジョブは Fiery サーバーのデフォルト設定で印刷されます。プリセットを選択し た場合、ジョブはプリセット設定で印刷されます。詳細は、プリセットの使用(16 ページ)を参照して ください。

**3** 各タブで印刷オプションを指定するか、「プリセット」リストからプリセットを選択します。

## プリセットの使用

プリセットは「ジョブのプロパティ」から利用可能です。ジョブのプリセットは、保存済みプリセットの名前 と、「プリセット保存」、「プリセット管理」、「プリンターの初期設定」などのオプションとともに「プリセッ ト」リスト内にあります。

このリストからジョブのプリセットの 1 つを選択するか、「ジョブのプロパティ」ウィンドウで選択した現在 のオプションに基づいて新しいプリセットを作成できます。現在ジョブがプリセットを使用していない場合、 プリセット設定は空白になり、「プリセット」設定にテキストは表示されません。すべてのプロパティは初期 のデフォルト設定を表示します。ジョブのプリセットが選択された場合、保存済みプリセットを反映するため にすべての設定が更新されます。印刷設定を変更すると、「プリセット」リストは空白に戻ります。

<span id="page-16-0"></span>次に示す 2 種類のジョブのプリセットがあります。

- **•** ローカルプリセットは、ユーザーのローカルコンピューターに保存され、他のユーザーとは共有されませ ん。ローカルプリセットは、「ジョブのプロパティ」ウィンドウからいつでも利用できます。ローカルプリ セットは削除しない限り、ローカルハードディスクに残ります。
- **•** サーバープリセットは、Fiery サーバーに保存され、Fiery サーバーの他のユーザーと共有されます。

Hot Folder にサーバープリセットが選択されている場合、「Fiery Hot Folders コンソール」に表示される 「ジョブのプロパティ」には、プリセット名とその対応する設定が表示されます。サーバープリセットの場 合、「リフレッシュ」ボタンを使用すると、表示内容が Fiery サーバーの現在の設定にアップデートされま す。また、Hot Folders を使用して、サーバープリセットの設定の表示を指定間隔で自動的にアップデート することもできます。詳細は、[Hot Folders の環境設定を指定する](#page-8-0)(9 ページ)を参照してください。

Command WorkStation では、Fiery サーバーにシステム管理者としてログオンすると、サーバープリセット を作成、編集、名前変更、非公開、公開、および削除できます。Hot Folders では、ローカルプリセットを「ジ ョブのプロパティ」ウィンドウでのみ保存できます。

#### ローカルプリセットを作成する

ローカルプリセットを作成するには、「ジョブのプロパティ」ウィンドウで設定を選択し、選択した設定を「プ リセット」リストに保存します。サーバープリセットとローカルプリセットは個別にリストされ、「プリセッ ト」リストの区切り線で区別されます。

- **1** 「Fiery Hot Folders コンソール」で、Hot Folder をダブルクリックして「ホットフォルダー設定」ウィンド ウを開きます。
- **2** 「ジョブのプロパティ」メニューで「定義」をクリックして「ジョブのプロパティ」ウィンドウを開きま す。
- **3** 必要に応じて、各タブのプリント設定を調整します。
- **4** 「プリセット」で、「プリセット保存」をクリックします。
- **5** わかりやすいプリセット名を入力して「保存」をクリックします。

利用可能なプリセットのリストにプリセットが追加されます。ローカルプリセットは、「ジョブのプロパティ」 ウィンドウからいつでも利用できます。ローカルプリセットは削除しない限り、ローカルハードディスクに残 ります。

## ローカルプリセットを編集する

ローカルプリセットを編集できます。

- **1** 「Fiery Hot Folders コンソール」で、Hot Folder をダブルクリックして「ホットフォルダー設定」ウィンド ウを開きます。
- **2** 「ジョブのプロパティ」メニューで「定義」を選択して「ジョブのプロパティ」ウィンドウを開きます。
- **3** 「プリセット」で、「プリセット管理」を選択します。
- **4** 編集するプリセットを選択します。
- **5** プリント設定を変更します(「プリセット」フィールドは空白になります)。
- <span id="page-17-0"></span>**6** 「プリセット」リストから「プリセット保存」を選択します。
- **7** 同じプリセット名を入力し、「保存」をクリックしてプリセットを保存します。
- **8** 「OK」をクリックして同じ名前の現在のプリセットを置き換えます。

#### ローカルプリセットを削除/名前を変更する

プリセットを削除または名前を変更できます。

- **1** 「Fiery Hot Folders コンソール」で、Hot Folder をダブルクリックして「ホットフォルダー設定」ウィンド ウを開きます。
- **2** 「ジョブのプロパティ」メニューで「定義」をクリックして「ジョブのプロパティ」ウィンドウを開きま す。
- **3** 「プリセット」で、「プリセット管理」を選択します。
- **4** プリセットを選択し、次のいずれかの操作を行います。
	- **•** プリセットを削除するには、「削除」をクリックします。
	- **•** プリセットの名前を変更するには、「名前変更」をクリックし、わかりやすいプリセット名を入力して 「保存」をクリックします。

## 面付けテンプレート

印刷およびとじの特殊なニーズに対応する面付けレイアウトを適用できます。レイアウトを面付けするには、 Hot Folder に面付けテンプレートを適用し、その Hot Folder にジョブをドラッグします。

デフォルトの面付けテンプレートには、ライセンスやドングルがなくてもアクセスできます。カスタム面付け テンプレートにはライセンスが必要です(ドングルを必要とする Fiery サーバーに接続されている場合は、ド ングルが必要です)。

**•** カスタムテンプレートを作成するには、既存のテンプレートの面付け設定を変更し、その新しいテンプレ ートを Hot Folder に保存します。

バリアブルデータ印刷をサポートする Fiery サーバーに Hot Folder が接続されている場合は、バリアブルデー タ印刷ジョブを課すこともできます。

## 面付けテンプレートを編集する

Fiery Impose では、面付けテンプレートを編集できます。Fiery サーバーは、Fiery Impose をサポートする必 要があり、ユーザーは適切なライセンスを持っている必要があります。古いタイプの Fiery サーバーではドン グルが必要となることがあります。

- **1** 「Fiery Hot Folders コンソール」で、Hot Folder をダブルクリックして「ホットフォルダー設定」ウィンド ウを開きます。
- **2** 「ジョブのプロパティ」メニューで「定義」をクリックして「ジョブのプロパティ」ウィンドウを開きま す。
- <span id="page-18-0"></span>**3** 「レイアウト」 > 「Impose」を選択します。
- **4** 次のいずれかの操作を行います。
	- **•** 一覧から面付けテンプレートを選択し、「OK」をクリックします。
	- **•**「Impose テンプレート編集」をクリックして Fiery Impose を起動し、カスタムテンプレートを作成しま す。

## 定義済み面付けテンプレート

Hot Folders には、1-Up フルブリード、2-Up 無線とじ、2-Up 中とじ、3-Up 巻き三つ折り、4-Up 内巻き四つ 折り、4-Up 四つ折り、および 4-Up Z 折りの面付けテンプレートが用意されています。

#### 1-Up フルブリード

1-Up フルブリードレイアウトでは、1 シートに 1 ページを印刷できます。プリンターのマークは、用紙を裁 断する位置を示し、カラーコンテンツを用紙の端まで広げます。このレイアウトにページ数の制限はありませ ん。このレイアウトでは次の設定が適用されます。

- **•** ブリード
- **•** プリンターのマーク(トリムマークとジョブラベルのみ)
- **•** 用紙サイズにあわせる
- **•** ギャングアップ唯一

#### 2-Up 無線とじ

2-Up 無線とじレイアウトでは、無線とじ製本の面付け済みシート作成できます。各シートは二つ折りされ、 折られた形で重ねられます。

2-Up 無線とじレイアウトは、ページ数が 4 の倍数であるジョブ用に準備されていますが、任意のページ数の ジョブで使用できます。必要に応じて、ブランクページが追加されます。4 ページごとにグループにされ、シ ートを二つ折りした場合、各シートには 4 つの連続ページが配置されます。「クリープ補正」オプションは、 このテンプレートに影響しません。

2-Up 無線とじレイアウトでは次の設定が適用されます。

- **•** 両面
- **•** ブリード
- **•** プリンターのマーク(折りマーク、トリムマーク、およびジョブラベル)
- **•** 用紙サイズにあわせる
- **•** 無線とじ

#### 2-Up 中とじ

2-Up 中とじレイアウトでは、中とじ製本のシートを作成できます。すべてのシートはまとめて折られ、重な っています。

2-Up 中とじレイアウトは、ページ数が 4 の倍数であるジョブ用に準備されていますが、任意のページ数のジ ョブでも使用できます。必要に応じて、ブランクページが追加されます。各ページは、シートが折られ、とじ られた状態でページが連続になるような順になっています。

2-Up 中とじレイアウトでは次の設定が適用されます。

- **•** 両面
- **•** ブリード
- **•** プリンターのマーク(折りマーク、トリムマーク、およびジョブラベル)
- **•** 用紙サイズにあわせる
- **•** 中とじ

#### 3-Up 巻き三つ折り

3-Up 巻き三つ折りレイアウトは、6 ページあるいはページ数が 6 の倍数であるジョブ用に準備されています が、任意のページ数のジョブにも使用できます。必要に応じて、ブランクページが追加されます。

3-Up 巻き三つ折りレイアウトは、1 枚のシートが 3 つのセクションに折られています。3 つのセクションは 同じ幅ですが、各セクション間のスペースは異なり、左端のパネルは他の 2 つのパネルの上に折ることがで きます。

3-Up 巻き三つ折りは、通常、次のイラストのように折ります。

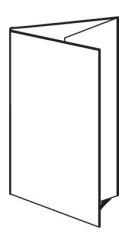

3-Up 巻き三つ折りレイアウトでは次の設定が適用されます。

- **•** 両面
- **•** プリンターのマーク(折りマーク、トリムマーク、およびジョブラベルのみ)
- **•** 用紙サイズにあわせる
- **•** ギャングアップ唯一

#### 4-Up 内巻き四つ折り

4-Up 内巻き四つ折りレイアウトは、4 枚のパネルから成るパンフレット用として頻繁に使用されます。仕上 がったパンフレットは、1 回開くと元のサイズの 2 倍、もう 1 回開くと元のサイズの 4 倍になります。

4-Up 内巻き四つ折りレイアウトは、8 ページまたはページ数が 8 の倍数であるジョブ用に準備されています が、任意のページ数のジョブでも使用できます。必要に応じて、ブランクページが追加されます。

4-Up 内巻き四つ折りは、通常、次のイラストのように折ります。

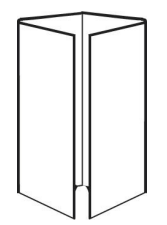

4-Up 内巻き四つ折りレイアウトでは次の設定が適用されます。

- **•** 両面
- **•** ブリード
- **•** プリンターのマーク(折りマーク、トリムマーク、およびジョブラベルのみ)
- **•** 用紙サイズにあわせる
- **•** ギャングアップ唯一

#### 4-Up 四つ折り

4-Up 四つ折りレイアウトでは、印刷シートの両面に 4 ページの上端をつき合わせたレイアウトでブックレッ トを作成できます。

4-Up 四つ折りレイアウトは、ページ数が 8 の倍数であるジョブ用に準備されていますが、任意のページ数の ジョブでも使用できます。必要に応じて、ブランクページが追加されます。ページ順は、シートが 90 度で 2 回折られ、トリミングされ、面付け済みシートにとじられ、ページが連続になるようになっています。上側 2 ページを回転して、面付け済みシートは水平、垂直に折り、トリミングできます。仕上がったブックレットの すべてのページは適切な順序と回転になっています。

このレイアウトは 2 つの折りが必要ですが、テンプレートは背表紙の折りに対してのみ折り目を適用します。 4-Up 四つ折りは、通常、次のイラストのように折ります。

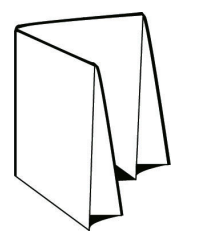

4-Up 四つ折りレイアウトでは次の設定が適用されます。

- **•** 両面
- **•** ブリード
- **•** とじしろ
- **•** プリンターのマーク(折りマーク、トリムマーク、およびジョブラベル)
- **•** 用紙サイズにあわせる
- **•** 中とじ

#### 4-Up Z 折り

4-Up Z 折りレイアウトでは、折り目の付いた背表紙にストレスを加えずに、多くのパネルを重ねることがで きます。最も頻繁に見られる例は道路の地図です。

このレイアウトは、8 ページのジョブ用に準備されていますが、任意のページ数のジョブでも使用できます。 必要に応じて、ブランクページが追加されます。4-Up Z 折りは、通常、次のイラストのように折ります。

<span id="page-21-0"></span>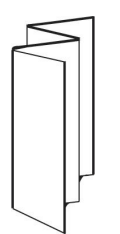

4-Up Z 折りレイアウトでは次の設定が適用されます。

- **•** 両面
- **•** プリンターのマーク(折りマーク、トリムマーク、およびジョブラベルのみ)
- **•** 用紙サイズにあわせる
- **•** ギャングアップ唯一

## Hot Folder の入力形式

「入力形式」ウィンドウでは、ファイルフィルターとアプリケーション固有のオプションにアクセスできます。

ファイルフィルターは、Fiery サーバーにファイルを送信する前に、ほとんどのファイルの種類を PostScript または PDF に変換します。アプリケーション固有のオプションを使用すると、オリジナルアプリケーション を開いたりインストールしたりしなくても、印刷設定オプション(カスタムまたは自動変倍、方向、解像度、 およびページ上での位置など)を変更できます。

フィルターを割り当てると、Hot Folders アプリケーションは、ファイルの種類を自動的に検出し、ファイル を Fiery サーバーに送信する前に、ファイルを PostScript または PDF に変換します。

## 出力ファイルの種類

ほとんどの Hot Folders フィルターは、デフォルトで PostScript ファイルに変換します。「出力ファイルの種 類」オプションを使用すると、必要に応じて、さらに PostScript を PDF に変換できます。

EPS、Microsoft、PS、および CT/LW ファイルの場合、PDF への出力を選択すると、Adobe Acrobat Distiller のプロファイルから選択して Distiller のジョブオプションを設定し、PostScript から PDF への変換品質を制御 できます。

Distiller のプロファイルと設定にアクセスする際、Hot Folders アプリケーションは、Adobe Acrobat で定義さ れたデフォルトの場所から Distiller のプロファイルを取得します。ただし、プロファイルを別の場所に保存し ている場合は、デフォルトの場所を手動でコピーする必要があります。

PDF、TIFF、JPEG ファイルの場合は、「フォルダーの場合全ファイルをマージする」オプションを使用できま す。

「出力ファイルの種類」オプションは、VDP を除くすべてのフィルターで利用できます。

## 入力形式を指定する

「ホットフォルダー設定」ウィンドウから入力形式を指定できます。

**1** 「Fiery Hot Folders コンソール」で、Hot Folder をダブルクリックして「ホットフォルダー設定」ウィンド ウを開きます。

- <span id="page-22-0"></span>**2** 「入力形式」の隣にある「編集」をクリックして「入力形式」ウィンドウを開きます。
- 3 ウィンドウの左側で入力形式(フィルター)を1つ以上選択します。
- **4** ウィンドウの右側で入力形式の詳細を設定します。
- **5** 出力ファイルの種類を設定するには、「出力ファイルの種類」ペインでファイルの種類をクリックします。
- **6** 「OK」をクリックして「ホットフォルダー設定」ウィンドウに戻ります。
- **7** 「OK」をクリックして設定を保存します。

## Hot Folders フィルター

Hot Folders フィルターは、ファイルを Fiery サーバーに送信する前に、ファイルを PostScript または PDF に 変換します。

フィルターは、次の 4 つのカテゴリーに分類されます。

- **•** 一般フィルター(ほとんどのグラフィックアートおよびプロダクション印刷アプリケーション用)
- **•** 色分解フィルター(色分解されるグラフィックアートアプリケーション用)
- **•** 特殊フィルター
- **•** JDF フィルター

フィルターのほとんどは非排他的です。フィルターが同一のカテゴリーに属している限り、同じ Hot Folder にフィルターをいくつでも適用できます。ただし、同じ Hot Folder に対して異なるカテゴリーのフィルター を適用することはできません。

必ずしも、すべてのフィルターを利用できるとは限りません。利用可能なフィルターは、Hot Folder が接続さ れている Fiery サーバーにインストールされているオプションによって異なります。

## 一般フィルター

一般フィルターには、ほとんどのグラフィックアートおよびプロダクション印刷アプリケーション用のフィル ターなどが含まれています。

#### EPS フィルター

EPS フィルターは EPS ファイルを変換し、カスタムまたは自動変倍、方向、およびページ上の画像の位置の オプションを提供します。

EPS フィルターは、Fiery Graphic Arts Package, Premium Edition および Fiery Productivity Package の機能で す。このフィルターを適用するには、Hot Folder を Fiery サーバーに接続し、Fiery Graphic Arts Package, Premium Edition または Fiery Productivity Package を有効にする必要があります。

ESP フィルターの入力ファイルの種類は.eps です。

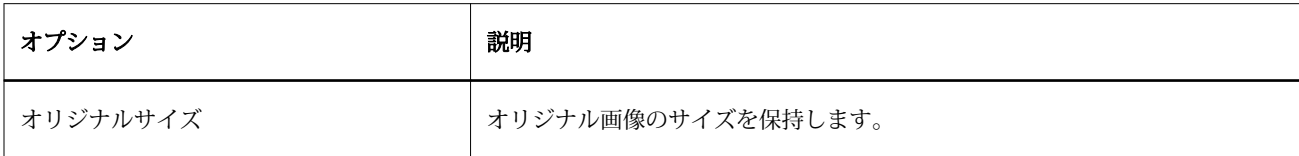

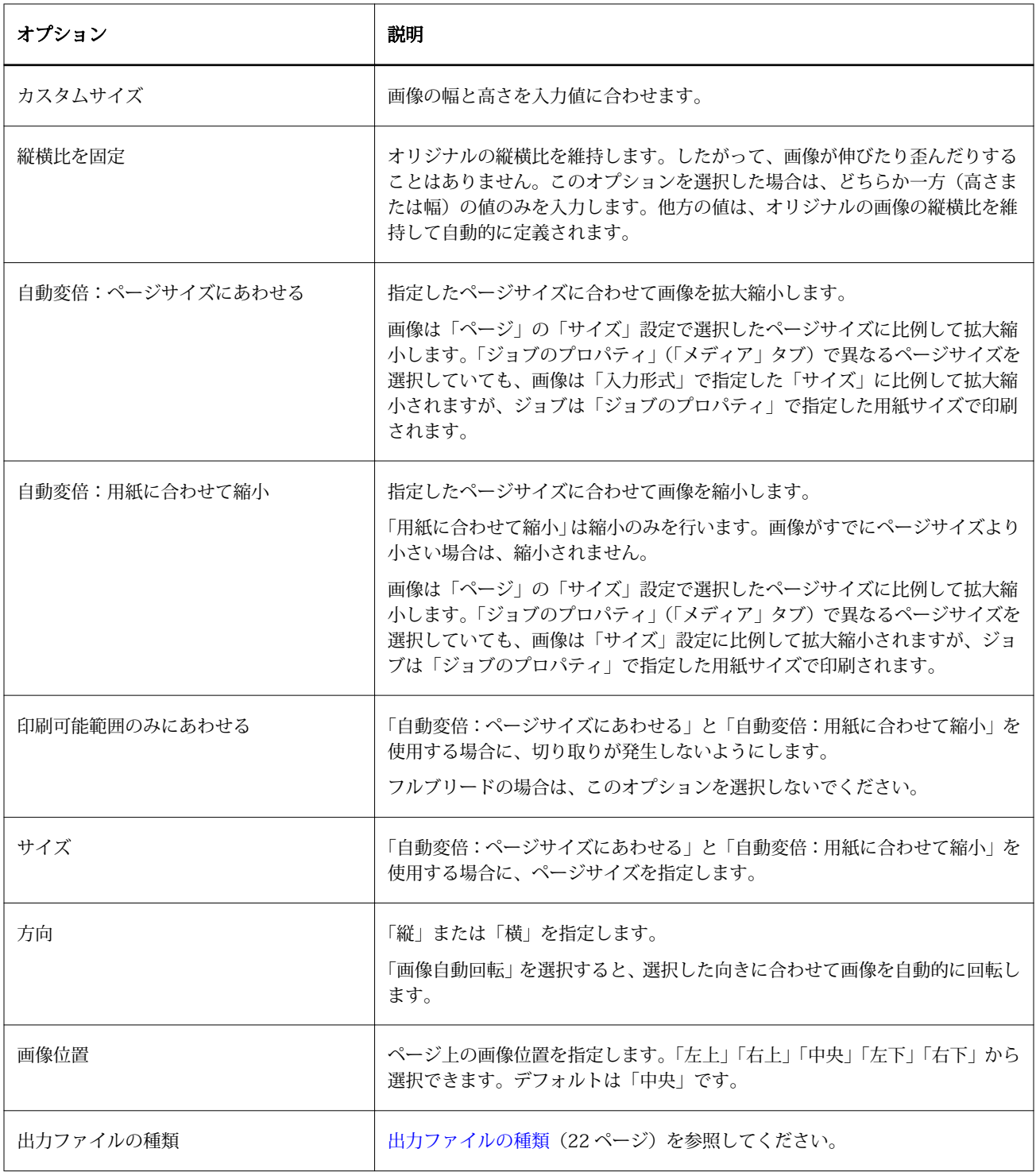

#### JPEG フィルター

JPEG フィルターは、ほとんどの標準的な JPEG ファイルを PostScript または PDF ファイルに変換し、カスタ ムおよび自動変倍、解像度、方向、ページ上の画像の位置などのオプションを提供します。

JPEG フィルターは、Fiery Graphic Arts Package, Premium Edition および Fiery Productivity Package の機能 です。このフィルターを適用するには、次のいずれかを有効にした Fiery サーバーに Hot Folder が接続されて いる必要があります。

JPEG フィルターには、.jpeg および.jpg ファイルを入力します。フォルダーに複数の JPEG ファイルを送信で きます。これらのファイルは結合され、1 つの PDF ファイルとして出力されます。この機能をアクティベー トするには、「出力ファイルの種類」の「フォルダーの場合全ファイルをマージする」オプションを選択しま す。

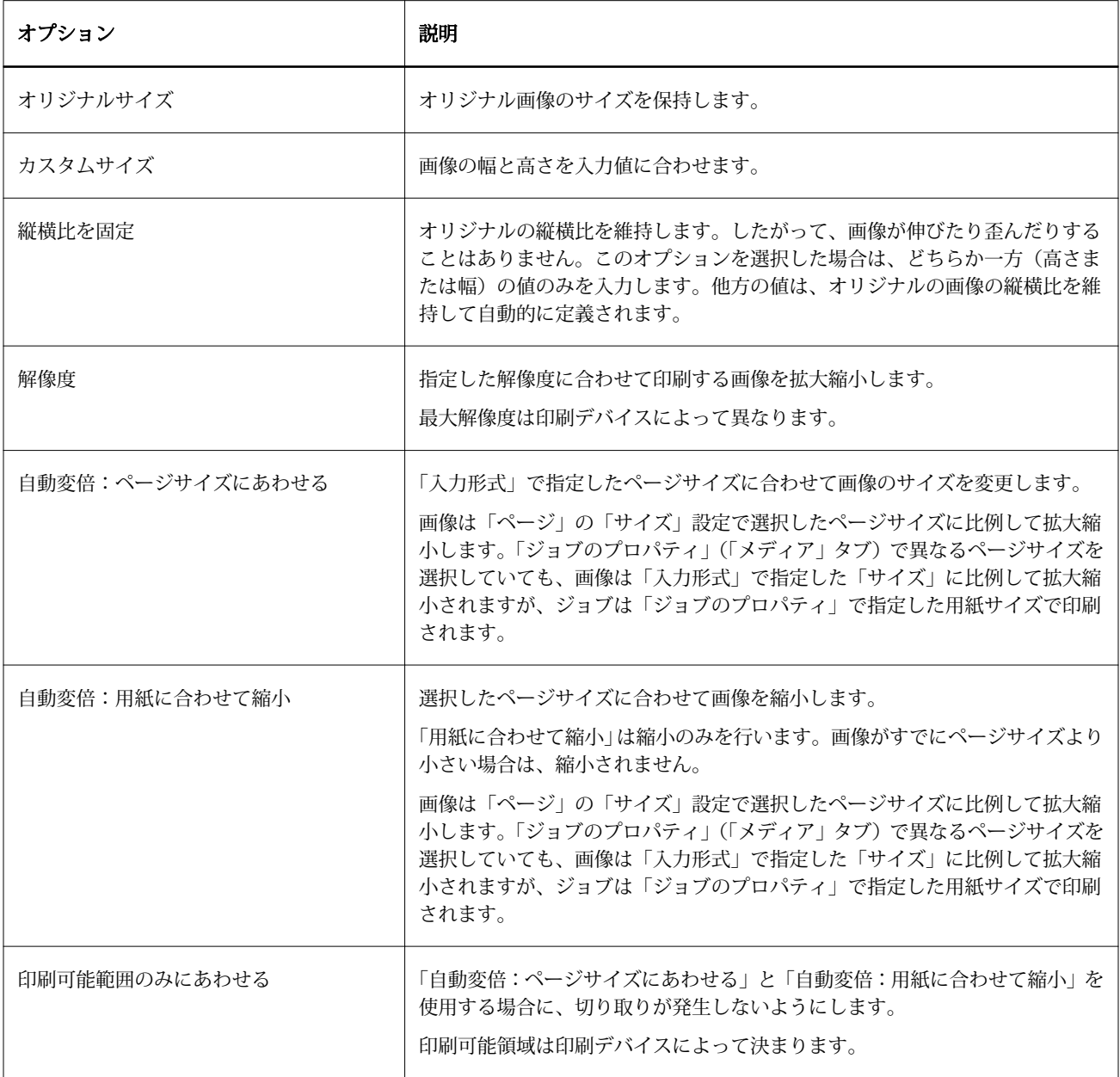

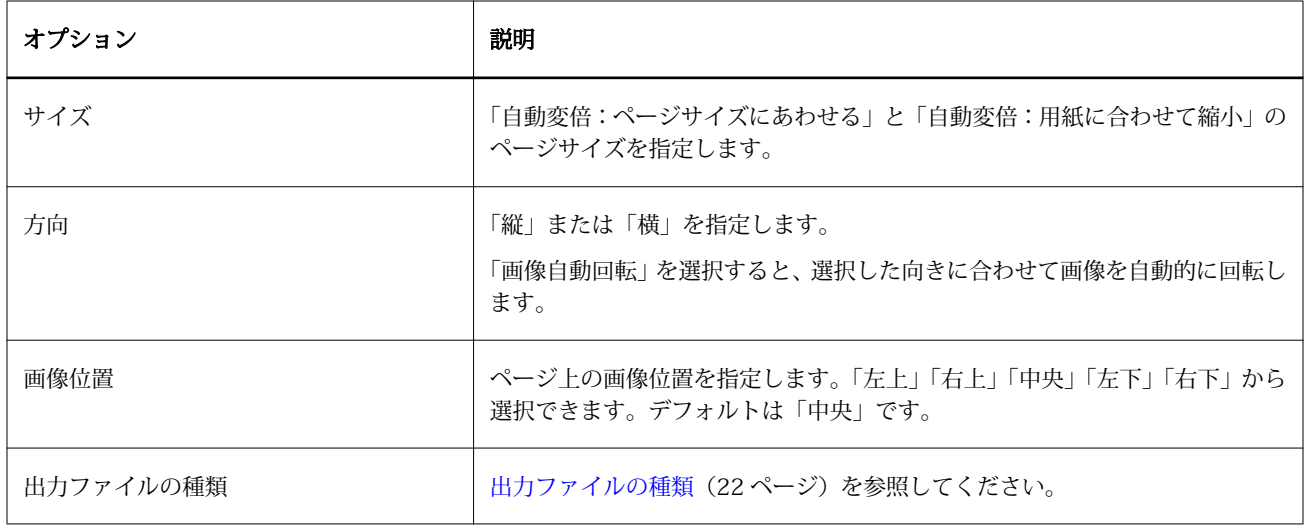

## Microsoft フィルター

Microsoft フィルターは、Microsoft ネイティブファイル形式(Excel、PowerPoint、Word、Publisher などの Microsoft Office アプリケーションで作成したファイル)を PostScript または PDF に変換します。

これらのフィルターを使用するには、使用している Hot Folders アプリケーションと同じシステムに Microsoft Office をインストールしている必要があります。また、システムに、PostScript プリンターまたは Acrobat Distiller をインストールしている必要もあります。

Microsoft フィルターは Mac OS には対応していません。

次のバージョンとファイル形式がサポートされています。

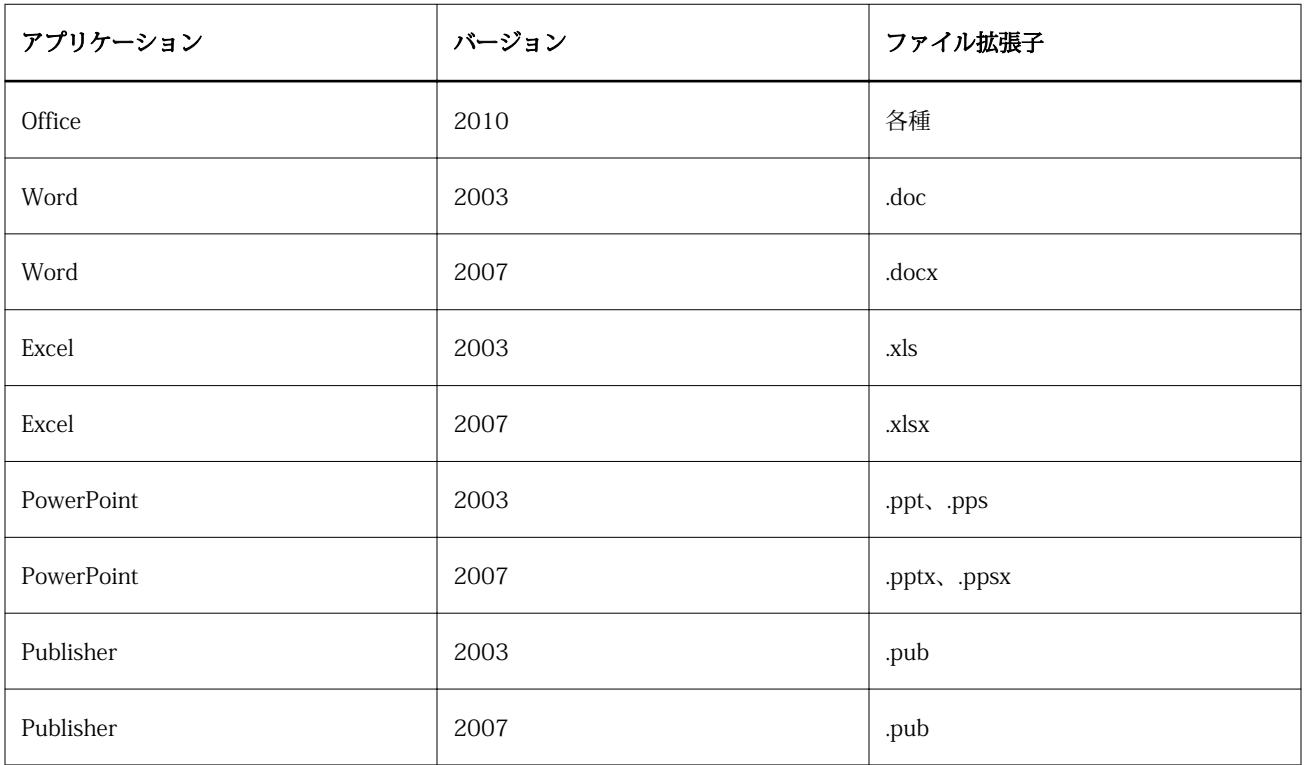

**メモ:**Office 2007 ファイルを印刷するには、システムに Office 2007 をインストールしている必要がありま す。Office 2007 は、Office 2003 および Office 2000 と互換性がありますが、Office 2007 より前のバージョ ンで Office 2007 ファイルを処理することはできません。

**メモ:**PDF に出力するには、Adobe PDF 印刷設定で「システムのフォントのみ使用し、文書のフォントを使 用しない」オプションをオフにします。

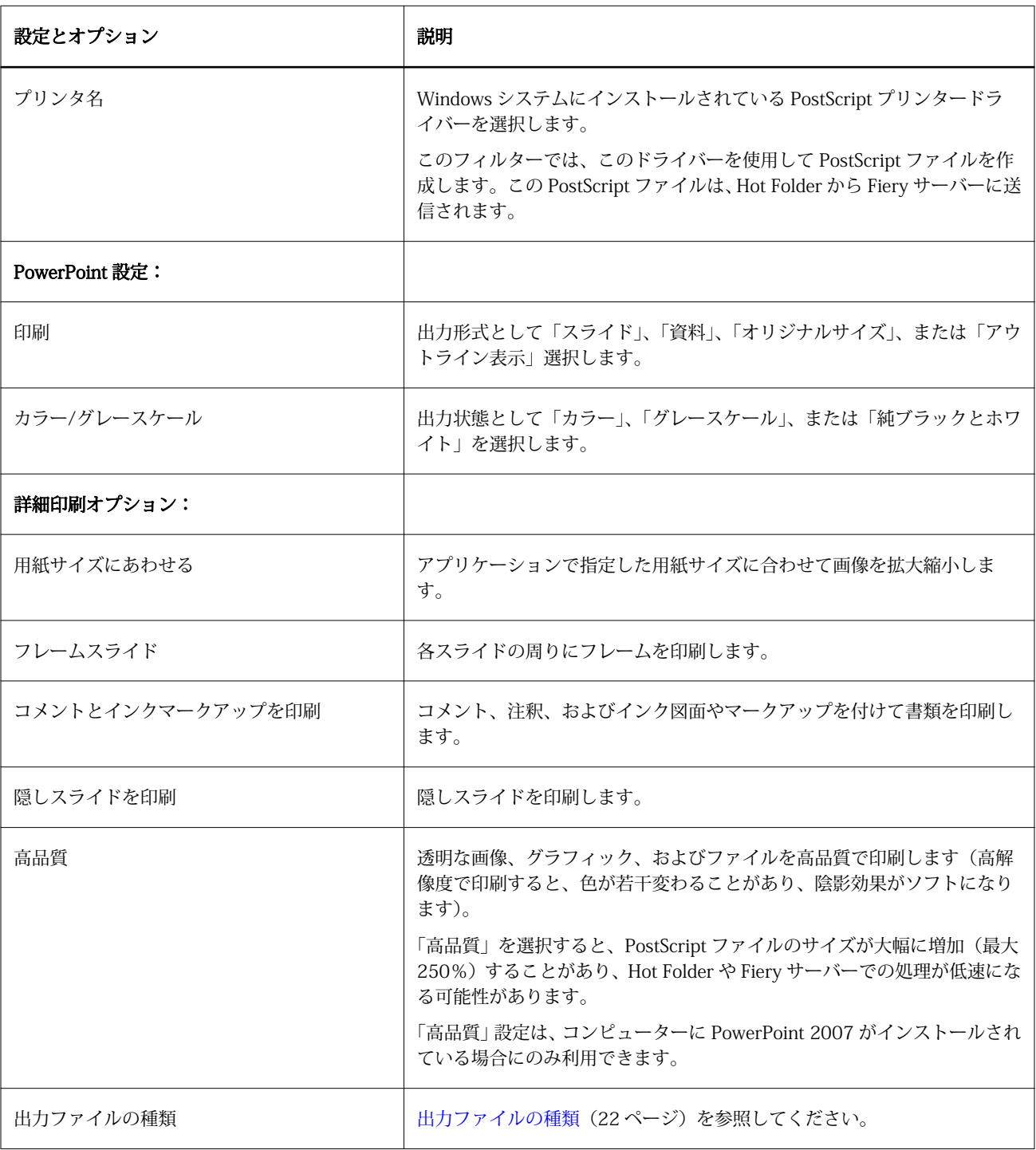

Microsoft フィルターには次の設定とオプションがあります。

#### PDF フィルター

PDF/X(PDF Exchange)プリフライトは、プリプレス用データの交換を目的に作成された Adobe PDF のサブ セットです。これは、PDF/X ファイルの読み込みと作成を行うアプリケーションの動作方法を定義します。

PDF フィルターは、PDF ファイルが PDF/X-1a または PDF/X3 標準に準拠していることを検証します。この フィルターは、PDF ファイルがこれらの標準に準拠しているかどうかを確認します。PDF ファイルが PDF/X に準拠しない場合、ジョブの処理は失敗し、エラーレポートが表示されます。

PDF フィルターは、プリフライト機能用の排他的なフィルターです。このフィルターを選択すると、 PostScript 変換は行われません。

PDF フィルターは、Fiery Graphic Arts Package, Premium Edition および Fiery Productivity Package の機能で す。このフィルターを適用するには、次のいずれかを有効にした Fiery サーバーに Hot Folder が接続されてい る必要があります。

PDF フィルターの入力ファイルの種類は PDF です。

**メモ:**フォルダーに複数の PDF ファイルを送信できます。これらのファイルは結合され、1 つの PDF ファイ ルとして出力されます。この機能をアクティベートするには、「出力ファイルの種類」の「フォルダーの場合 全ファイルをマージする」を選択します。

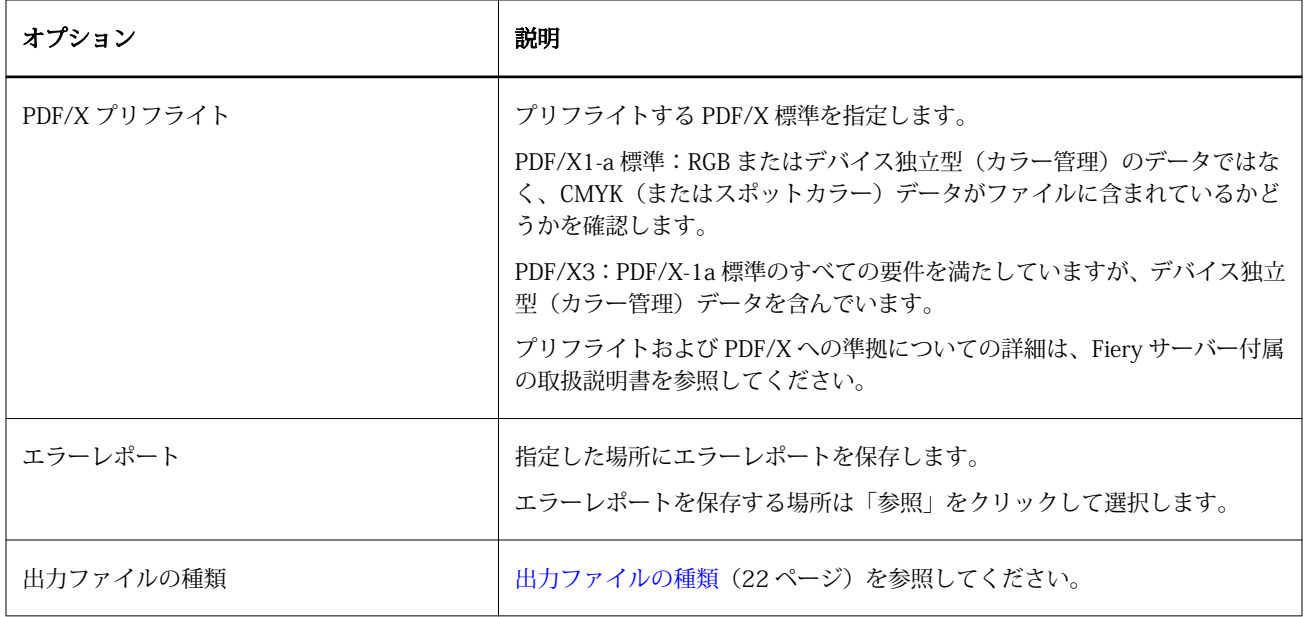

#### PDF (VT) フィルター

PDF/VT (Portable Document Format/Variable Transactional) は、Adobe が開発したバリアブルデータのフ ァイル形式です。PDF(VT)が選択されている場合、PDF の出力ファイル形式を除く他のすべての PDF オプ ションは無効になります。

「PDF/VT」チェックボックスは、PDF/VT に対応する Fiery サーバーに Hot Folder が接続されている場合にの み表示されます。

Fiery サーバーが PDF/VT に対応している場合、PDF/VT を入力形式として指定するには、「入力形式」ダイア ログボックスの「一般」リストで「PDF」を選択し、「PDF」「ペインで」「PDF/VT」を選択します。

## PS フィルター

PS(PostScript)フィルターは、出力ファイルの種類を指定する専用フィルターです。ファイルの種類は PostScript なので、このフィルターを使用すると、他の変換は行われません。

PS フィルターの入力ファイルの種類は.ps です。

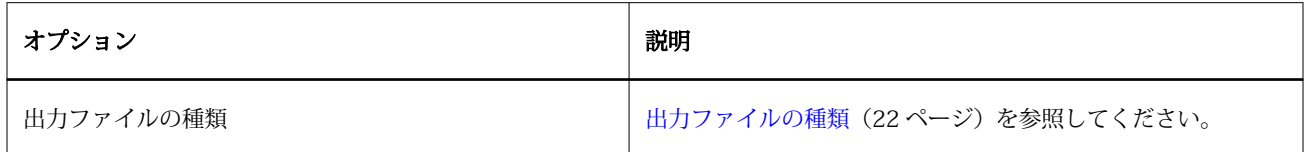

TIFF フィルター

.

TIFF フィルターは、TIFF(Tagged Image File Format)ファイルを PostScript または PDF ファイルに変換し ます。カスタムおよび自動変倍、解像度、方向、ページ上の画像の位置などのオプションを指定できます。

TIFF フィルターは、Fiery Graphic Arts Package, Premium Edition および Fiery Productivity Package の機能で す。このフィルターを適用するには、次のいずれかを有効にした Fiery サーバーに Hot Folder が接続されてい る必要があります。

TIFF フィルターの入力ファイルの種類は.tiff と.tif です。

フォルダー内の複数の TIFF ファイルを送信すると、これらのファイルをマージして 1 つの PDF ファイルとし て出力できます。この機能をアクティベートするには、「出力ファイルの種類」の「フォルダーの場合全ファ イルをマージする」を選択します。

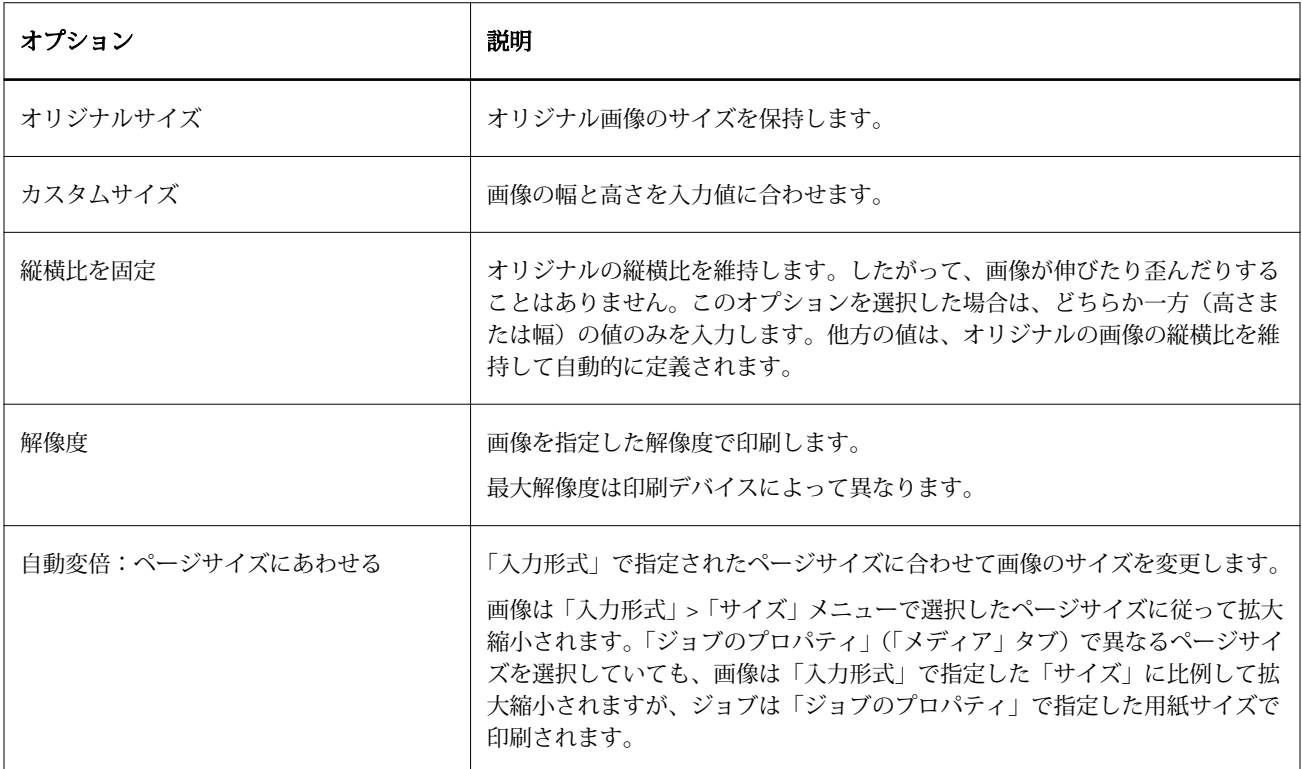

<span id="page-29-0"></span>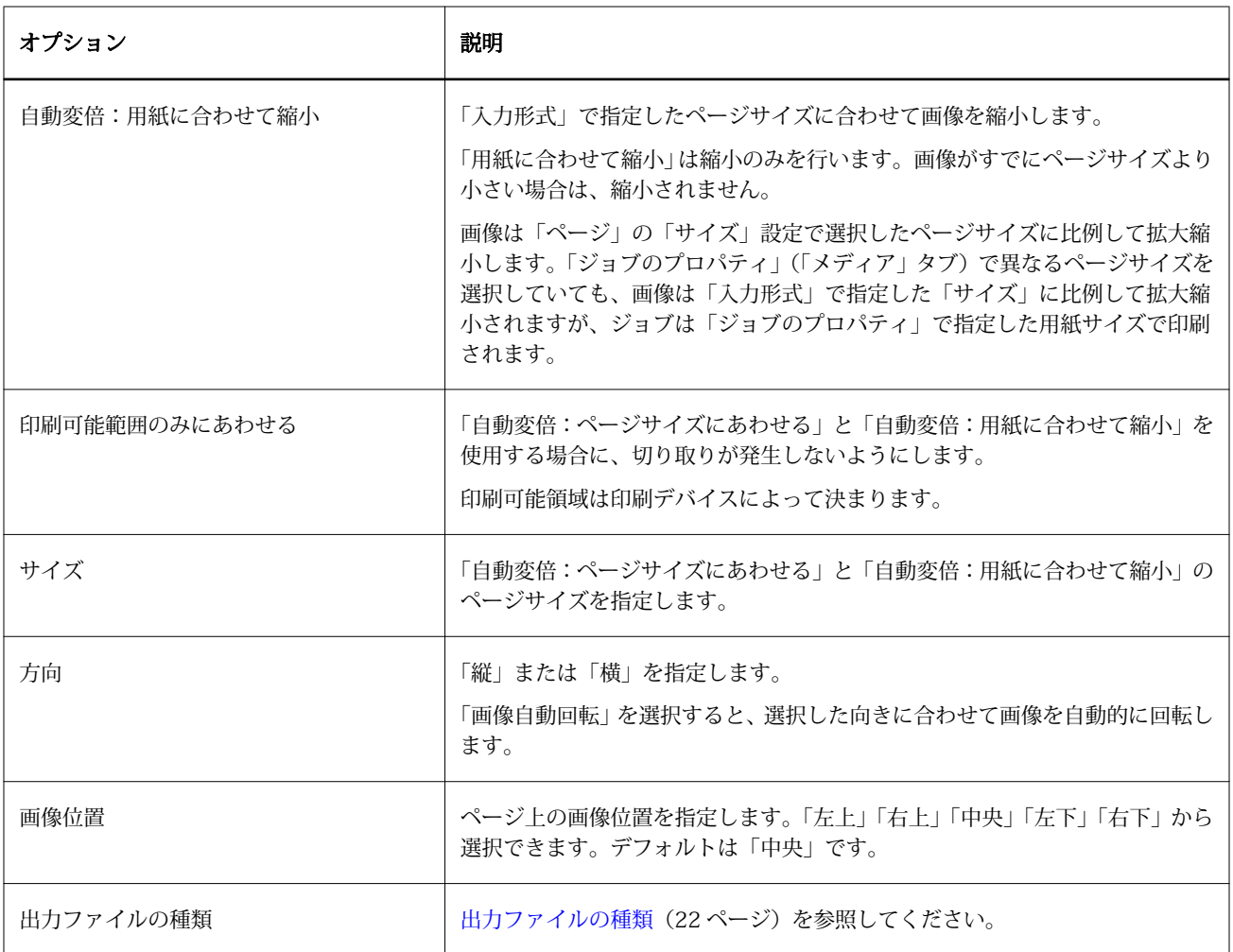

## VDP フィルター

VDP フィルターは、VDP (バリアブルデータ印刷) ジョブを処理します。処理された VDP ジョブは、Fiery サーバーに直接送信します。

VDP フィルターの入力ファイルの種類は.ppml、.zip、.vps、.ps です。

関連する VIPP ファイルは、XGFC フォルダー内に存在する必要があります。

## 色分解フィルター

色分解フィルターには、DCS フィルターや TIFF/IT-P1 フィルターなどがあります。

## DCS フィルター

DCS フィルターは、DCS 2.0 ファイルを受け付けて、単一のプリセパレーション PS ファイルを出力します。 DCS 2.0 形式は、QuarkXPress 社が開発した、電子的な色分解を定義する画像形式です。

このフィルターは、次の DCS 2.0 ファイルを受け付けます。

- **•** 単一/複数のファイル DCS、コンポジットなし
- **•** 単一/複数のファイル DCS、グレースケールコンポジット
- **•** 単一/複数のファイル DCS、カラーコンポジット

DCS フィルターは、Fiery Graphic Arts Package, Premium Edition および Fiery Productivity Package の機能で す。このフィルターを適用するには、次のいずれかを有効にした Fiery サーバーに Hot Folder が接続されてい る必要があります。

DCS 入力ファイルの種類は、.dcs、.dcs2、および.eps です。

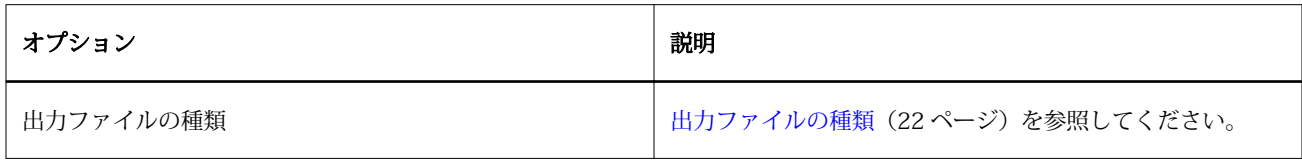

DCS 2.0 フィルターには設定可能なオプションはありませんが、DCS 2.0 ジョブを変換するときは、次のガイ ドラインに従う必要があります。

- **•** 「ジョブのプロパティ」 > 「カラー」で、「色分解の組み合わせ」印刷オプションを有効にします。
- **•** DCS 2.0 ジョブに必要なすべてのファイルが 1 つのフォルダー内に揃っていることを確認します。必要な ファイルが欠けていると、フィルターの処理が失敗します。
- **•** フォルダー内に DCS 2.0 ジョブ用の複数のファイルが含まれている場合は、そのフォルダー全体を Hot Folder 内に配置できます。
- **•** 「ダウンロード」コマンドを使用して DCS 2.0 ジョブをダウンロードする場合は、フォルダー内にすべて のファイルが揃っている必要があり、フォルダー全体をダウンロードする必要があります。

**メモ:**ドラッグ&ドロップ(またはコピーと貼り付け)を使用して、複数のファイルで構成されるジョブを Hot Folder に送信する場合は、フォルダー内の DCS 2.0 ファイルをすべて送信することをお勧めします。ま た、ジョブを確認する間隔を 10 秒以上に設定して、すべてのファイルが適切に揃っていることを確認してか ら処理を開始することをお勧めします。

#### TIFF/IT-P1 フィルター

.

TIFF/IT-P1 フィルターは、TIFF/IT ファイルをプリセパレーション PostScript ファイルに変換します。解像 度、アンチエイリアス、および圧縮のオプションを指定できます。

TIFF/IT-P1 は、従来のプリプレス印刷用によく使用されるファイル形式です。また、TIFF/IT-P1 は、別のプ ラットフォームに最終の印刷ジョブデータを転送する際によく使用されるファイル形式です。

TIFF/IT-P1 フィルターは、Fiery Graphic Arts Package、Fiery Graphic Arts Package, Premium Edition、およ び Fiery Productivity Package の機能です。このフィルターを適用するには、次のいずれかを有効にした Fiery サーバーに Hot Folder が接続されている必要があります。

TIFF/IT-P1 フィルターの入力ファイルの種類は.fp と.ifp です。

**メモ:**TIFF/IT-P1 は複数のファイルで構成されているため、ジョブを確認する間隔を 10 秒以上に設定するこ とをお勧めします。これにより、変換中にファイルがまだコピー中であった場合にジョブが処理されないとい う問題を防ぐことができます。詳細は、[新しい Hot Folder を作成する](#page-5-0)(6 ページ)を参照してください。

<span id="page-31-0"></span>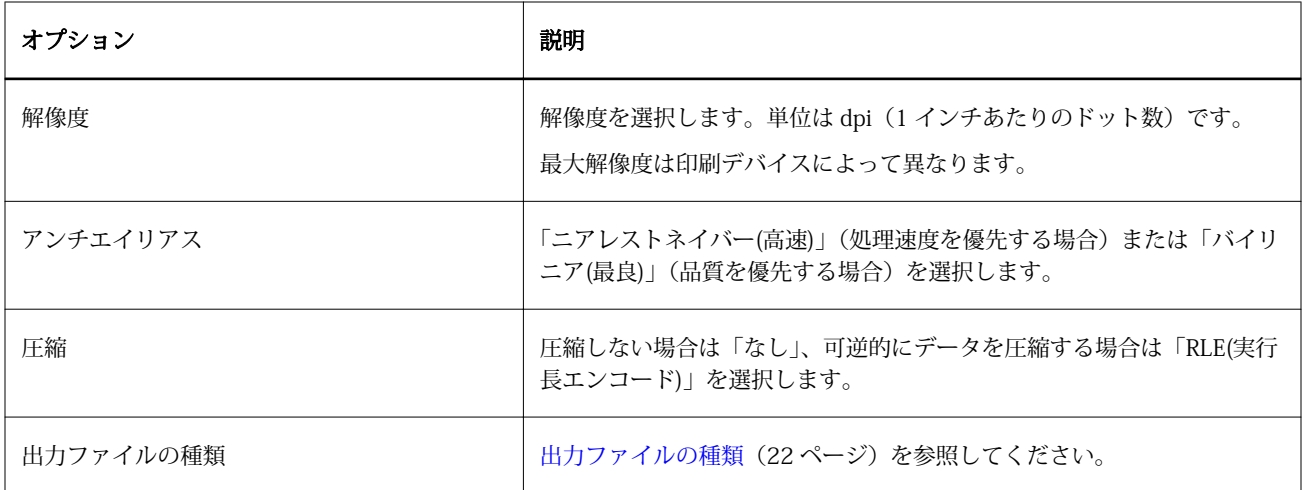

プリセパレーションファイルをコンポジット画像として印刷するには、「ジョブのプロパティ」 > カラーの「色 分解の組み合わせ」を選択します。

## 特殊フィルター

特殊フィルターには、CT/LW フィルター、ExportPS フィルター、PDF2Go フィルターなどがあります。

#### CT/LW フィルター

CT/LW フィルターは、複数の CT、LW、ヘッダーファイル (LH、PG、または ASSG) を 1 つに結合された PostScript または PDF ファイルに変換します。

CT/LW ファイルには、写真画像、ラインアート画像、または図面のテキストや線に関する情報が含まれます。 最終的な出力は、CT (連続トーン) および LW (ベクトル線図面) ファイルによって決まります。

CT/LW フィルターは、Fiery Graphic Arts Package, Premium Edition および Fiery Productivity Package の機 能です。このフィルターを適用するには、Fiery サーバーで、次のいずれかを有効にする必要があります。

CT/LW フィルターは、複数の CT および LW ファイルを受け付け、ヘッダーファイルがある場合は、それも 受け付けます。このフィルターは、FP、LW、および CT ファイルに基づいて、この順序で結合ファイルの寸 法を指定します。スポットカラーは、CT/LW ファイルに指定される変換値を使用して CMYK を処理するよう に変換されます。結合ファイルは単一の RLE 圧縮 CMYK 画像で、解像度を指定できます。

CT、LW、または FP ファイルをドラッグ&ドロップすると、出力は単一の PostScript ファイルになります。

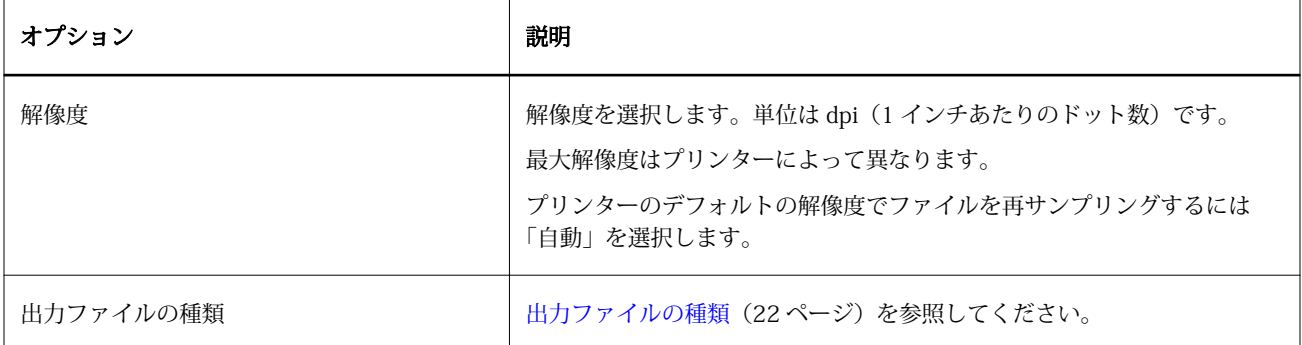

CT、LW、およびヘッダーファイルを含むページフォルダーを一度に 1 ページずつドロップまたはダウンロー ドできます。これは、CT/LW ファイルを Hot Folder に送信するための推奨方法です(この方法では、隠しフ ァイルも Fiery サーバーに確実に転送されます)。

**メモ:**一部の CT/LW ファイルでは、ファイル名の先頭に、隠しファイルであることを示す「.」(ピリオド) が含まれる場合があります。(ピリオド)が含まれる場合があります。CT/LW ファイルの処理時に、フォルダ ー設定で「隠しファイルを表示する」をオンすると、隠しファイルを表示できます。すべてのファイル(隠し ファイルを含む)をコピーするには、必要なすべてのファイルを含む CT/LW ページフォルダー全体を Hot Folder にドロップします。

#### ExportPS フィルター

ExportPS フィルターは、ExportPS ファイルをプリンターの解像度でレンダリング/再サンプリングして ExportPS ファイルを処理します。

PostScript または PDF 出力を選択できます。ExportPS は、プリンターで処理できる、ポータブルなラスター PostScript または EPS 出力に Brisque ジョブを変換します。

ExportPS フィルターは、Fiery Graphic Arts Package, Premium Edition および Fiery Productivity Package の 機能です。このフィルターを適用するには、次のいずれかを有効にした Fiery サーバーに Hot Folder が接続さ れている必要があります。

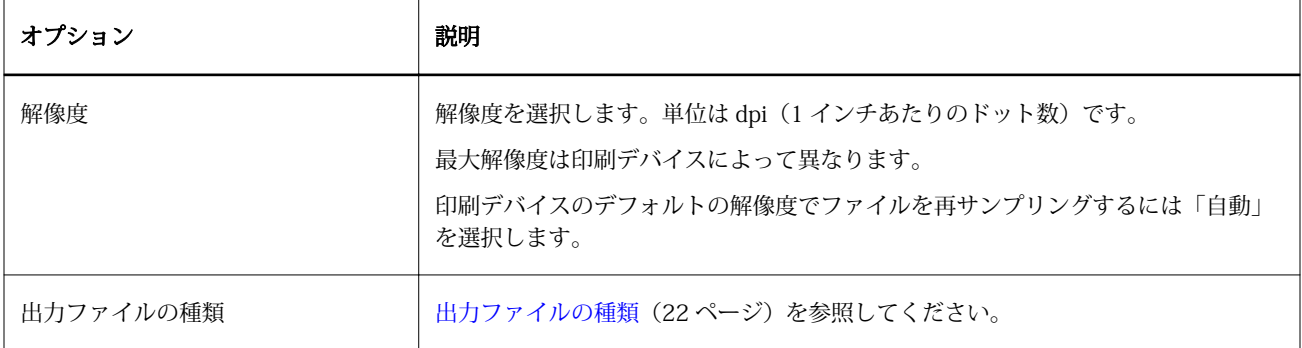

ExportPS フィルターの入力ファイルの種類は.ps と.eps です。

**メモ:**ExportPS フィルターでは、PDF への変換に Acrobat Distiller は不要です。

#### PDF2Go フィルター

PDF2Go フィルターは、PDF2Go ファイルをプリンターの解像度でレンダリングと再サンプリングを行って PDF2Go ファイルを処理します。PostScript または PDF 出力を選択できます。

PDF2Go フィルターは、通常、ラスタライズされた CT (連続トーン) および LW (線図面) ジョブページの PDF レイヤーを単一の PDF ファイルに含み、PDF レイヤーの解像度はレイヤーごとに異なります。

**メモ:**PDF2Go フィルターは、Fiery Graphic Arts Package, Premium Edition および Fiery Productivity Package の機能です。このフィルターを適用するには、次のいずれかを有効にした Fiery サーバーに Hot Folder が接続 されている必要があります。

PDF2Go の入力ファイルの種類は.pdf です。

<span id="page-33-0"></span>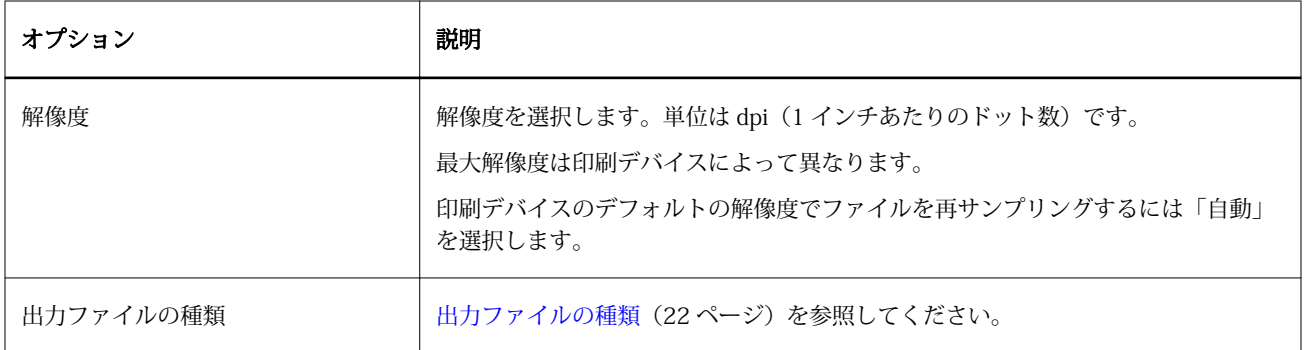

**メモ:**PDF2Go フィルターでは、PDF への変換に Acrobat Distiller は不要です。

## JDF フィルター

Hot Folders は、JDF(ジョブ定義形式)ワークフローに対応しています。JDF技術は、ジョブチケットのため の XML ベースのオープン業界規格です。

送信アプリケーションからの JDF ジョブは、JDF 送信を有効にしている Fiery サーバーに Hot Folders を介し て送信できます。JDF フィルターは、Windows 版 Hot Folders にのみ対応し、Mac OS 版 Hot Folders には対 応していません。

JDF ジョブを Hot Folder に送信すると、「入力形式」ダイアログボックスに JDF オプションが表示され、それ 以外のオプションはすべて無効になります。JDF フィルターを使用するには、Fiery サーバーが JDF ジョブに 対応し、「設定」で Fiery JDF 機能をオンにしている必要があります。

JDF を入力形式として設定すると、Hot Folders の「ジョブのプロパティ」とジョブアクションの選択が無効 になります。ジョブは、ジョブの JDF チケットに定義された設定と、Fiery サーバーに構成される JDF 設定を 使用します。JDF ジョブのジョブアクションは、「設定」の「JDF」セクションで「仮想プリンター」を選択し て指定できます。

JDF ジョブを Hot Folder に送信すると、そのジョブは Fiery サーバーの標準 JDF ワークフローで処理され、 Command WorkStation で管理されます。

JDF を入力形式として指定するには、「入力形式」ダイアログボックスで「JDF」を選択します。

## プリフライト

プリフライトは、Hot Folder に送信されたジョブを対象に、最も一般的に発生するエラーをチェックして、コ ストがかかる印刷エラーを低減します。プリフライトは、Fiery Graphic Arts Package, Premium Edition の機 能です。

プリフライトチェックを行うには、Hot Folder に次のことが求められます。

- **•** Fiery サーバーに接続され、Fiery Graphic Arts Package, Premium Edition が有効になっている。
- **•** プリフライトが有効になっている(Hot Folder が直接接続をジョブアクションとして指定している場合、 プリフライトは利用できません)。

<span id="page-34-0"></span>プリフライトは、プリフライトが有効になっている Hot Folder の設定に基づいて、指定されたアクションを 実行します。プリフライトは、次のエラーをチェックします。

- **•** 「フォント」 不明のフォント、および Courier フォントの置換有無をチェックします。
- **•** 「スポットカラー」 不明のスポットカラーをチェックします(不明のスポットカラーは、Command WorkStation の「スポットカラー」で追加できます)。
- **•** 「画像解像度」 指定値未満の画像の解像度をチェックします。
- **•** 「バリアブルデータ印刷リソース」 不明のバリアブルデータ印刷のリソースをチェックします。 特定のレコード数のチェックを選択できます。このオプションを選択すると、必要以上にプリフライトの 処理に時間がかかるのを避けることができます。
- **•** 「ヘアライン」 指定値未満のヘアライン幅をチェックします。
- **•** 「オーバープリント」 オーバープリントをチェックします。

プリフライトは、PostScript、PDF、EPS、PPML、および Creo VPS ファイル形式をサポートしています。プ リフライトは、TIFF および PCL ファイル形式をサポートしていません。

## プリフライト設定を指定する

プリフライト設定を指定すると、Hot Folder に送信されるすべてのジョブからエラーをチェックできます。

- **1** 「Fiery Hot Folders コンソール」で、Hot Folder をダブルクリックして「ホットフォルダー設定」ウィンド ウを開きます。
- **2** 次のいずれかの操作を行います。
	- **•**「プリフライト」を選択し、「編集」をクリックして「プリフライト設定」ウィンドウを開きます。
	- **•** または、「プリセット」メニューからプリセットを選択して、プリセットに保存されている設定の組み合 わせを自動的に選択できます。プリセットに必要なすべての設定が含まれている場合は、手順 6 に進み ます。
- **3** チェックするエラーを指定し、そのエラーを通知レベル(「重大」または「警告」)を設定します。
- **4** 重大なエラーを最初に検出した時点でエラーチェックを停止する場合は、「1 つ目のエラーでプリフライト を中止」を選択します。
- **5** 設定を再度使用する場合は、「プリセット」リストから「保存」または「別名保存」を選択します。プリセ ットを削除するには、プリセットを選択し、「プリセット」リストから「削除」を選択します。
- **6** 「OK」をクリックして「ホットフォルダー設定」ウィンドウに戻ります。
- **7** 「重大エラー発生の場合」メニューから、重大なエラーを少なくとも 1 つ検出したときに Hot Folders で実 行するアクションを選択します。次のいずれかをクリックします。
	- **•**「待機」 ジョブを待機キューに送信します。ジョブは Fiery サーバーのハードディスクにスプールされ、 以降の印刷のためにキュー内に保持されます。
	- **•**「処理後待機」 ジョブを処理し、処理済みジョブを以降の印刷のために待機キューに配置します。
	- **•**「プルーフ印刷」 ジョブを処理して 1 部印刷します。このアクションは、ジョブで呼び出された部数を 印刷する前に、ジョブ出力をチェックするのに役立ちます。
	- **•**「ジョブアクションを使用」 Hot Folders の設定で指定されたジョブアクションを実行します。

<span id="page-35-0"></span>**8** 「OK」をクリックして設定を保存します。

## バックアップ/復帰

バックアップ/復帰機能を使用して、システム上にあるすべての Hot Folder とその設定のバックアップを作成 できます。

バックアップ/復帰機能を使用すると、次のことが行えます。

- **•** 個別のバックアップを作成できます。Hot Folder とその設定をバックアップから復帰できます。
- **•** バックアップのアーカイブを作成できます。バックアップのアーカイブを使用すると、特定の日付から Hot Folder とその設定を復帰できます。
- **•** 別のシステムやシステムのグループに Hot Folder とその設定をコピーできます(この方法を使用すると、 共同作業する複数のユーザーや、ネットワーク上で Hot Folders を共有する複数のユーザーに対して、Hot Folders を同じ設定ですばやく構成できます)。

バックアッププロセスでは、すべての Hot Folder のコピーがファイル(.fbf)に圧縮されます。この圧縮ファ イルには、次の設定で保存されたシステム上の Hot Folder がすべて含まれます。

- **•** Hot Folder の設定(フォルダー名と説明)
- **•** ネットワークの設定(サーバー名とジョブアクション)
- **•** Job Properties の設定(Hot Folder に設定された印刷または面付け設定)
- **•** 入力形式の設定(Hot Folder に設定されたフィルターとアプリケーション固有の形式)

バックアップには Hot Folder の状況(アクティベート済み/アクティベート解除)が保持されます。

Hot Folder をバックアップした後、自分のシステムや別のシステムに Hot Folder とその設定を復帰できます。 通常は、Hot Folder をオリジナルと*同じ*場所に復帰します。そうしないと、同じ名前を持つ Hot Folder が複 製されることになり、その Hot Folder も「Fiery Hot Folders コンソール」に表示されます。

**重要:**バックアップ/復帰機能を使用してバックアップを作成済みの場合は、そのバックアップを使用して、 削除済みの Hot Folder を復帰できますが(その Hot Folder がバックアップに含まれている場合)、送信済みジ ョブのオリジナルファイルは復帰されません。

#### オリジナルファイルのバックアップ

Hot Folder の下位フォルダー内にあるオリジナルファイルはバックアップに含まれません。デフォルトで、 Hot Folder の下位フォルダーは、オリジナルファイルのアーカイブ先です。

Hot Folder が削除された場合に備えて、オリジナルファイルをバックアップするには、バックアップ先として Hot Folder 以外の場所を指定します。

**重要:**別の場所を指定すると、すべての Hot Folder のすべてのオリジナルファイルがその共通の場所に保存 されます。

「環境設定」で「オリジナルファイル保存場所」オプションを設定すると、Hot Folder によって自動的に生成 されるフォルダーではなく、別の場所をオリジナルファイルのアーカイブ先として指定できます。別の場所を 指定すると、すべての Hot Folder のすべてのオリジナルファイルがその共通の場所に保存されます。詳細は、 [Hot Folders の環境設定を指定する](#page-8-0)(9ページ)を参照してください。

## <span id="page-36-0"></span>Hot Folders をバックアップする

「Fiery Hot Folders コンソール」からバックアップ機能を利用します。プロセス全体を指示する別ウィンドウ が開きます。

- **1** 「Fiery Hot Folders コンソール」で、「ファイル」 > 「バックアップ/復帰」を選択します。
- **2** 「バックアップ」をクリックし、「次へ」をクリックします。
- **3** 次のバックアップ設定を指定します。
	- **•**「ファイル名」 デフォルトのファイル名をそのまま使用するか、新しいバックアップファイルの名前を 入力します。
	- **•**「場所」 圧縮ファイルを保存する場所を設定します。

複製を作成するのではなく、既存のバックアップファイルを置き換える場合は、既存のファイルと同じ 場所を設定し、同じファイル名を指定する必要があります。バックアップを開始する前に、既存のファ イルを置き換えるかどうかの確認が表示されます。

- **•**「ファイル名に日時を追加」 ファイル名に現在の日付を追加します。このオプションを使用すると、バ ックアップファイルの名前にその作成日を追加して一意のファイル名を自動的に生成できます。
- **4** 「次へ」をクリックします。

バックアップの概要が表示され、バックアップファイル用に指定した場所へのハイパーテキストリンクが表示 されます。バックアップの概要には、Hot Folder ごとに、バックアップが成功したかどうかが表示されます (成功した場合は緑のチェックマーク、失敗した場合は赤の「X」が表示されます)。

## オリジナルファイルをバックアップする

バックアップにオリジナルファイルは含まれません。そのため、オリジナルファイルをバックアップするに は、オリジナルファイルを Hot Folder 以外の場所に保存する必要があります。ただし、別の場所を指定する と、すべての Hot Folder のすべてのオリジナルファイルがその共通の場所に保存されます。

- **1** 「Fiery Hot Folders コンソール」で、「編集」 > 「環境設定」を選択します。
- **2** 「共通」をクリックして、オリジナルファイルを保存する場所に移動します。

#### Hot Folders を復帰する

復帰機能を使用して、Hot Folders とその設定を自分のシステムや別のシステムに復帰できます。

- **1** Hot Folders コンソールで、「ファイル」 > 「バックアップ/復帰」を選択します。
- **2** 「復帰」をクリックし、「次へ」をクリックします。
- **3** 「参照」をクリックし、「ホットフォルダー復帰先」の場所を指定します。
- **4** 復帰を試みる Hot Folder と同じ名前を持つ既存の Hot Folder が復帰先にあり、それでも Hot Folder を復 帰する場合は、復帰を試みる Hot Folder に別の名前を指定します。

**メモ:**名前を変更する場合、Hot Folders アプリケーションは、オリジナルのフォルダー名の先頭に「名前 の変更」を追加したデフォルトのフォルダー名を提供します。

- <span id="page-37-0"></span>**5** 次のいずれかをクリックします。
	- **•**「特定バックアップから復帰」をクリックし、バックアップファイルを参照して見つけます。
	- **•**「最新のバックアップから復帰」をクリックして一覧から選択します。
- **6** 「次へ」をクリックします。
- **7** 復帰の概要を確認し、次のいずれかの操作を行います。
	- **•** すべての Hot Folders を復帰できた場合は、「OK」をクリックします。
	- **•** 一部またはすべてのフォルダーを復帰できなかった場合は、「再試行」をクリックします。

「再試行」ボタンは、復帰できなかったフォルダーが存在する場合にのみ表示されます。再試行を行う と、新しいファイルが復帰します。

**メモ:**すばやく利用できるように、「復帰概要」ウィンドウには、Hot Folders の場所へのハイパーテキス トリンクが表示されます。

## Hot Folders をトラブルシューティングする

Hot Folders アプリケーションで問題が発生した場合は、いつくかのトラブルシューティングオプションを利 用できます。

#### Fiery サーバーが応答しない

- **•** 次の操作を行ってトラブルシューティングします。
	- **•** プリンターの電源がオンになっていることを確認します。 プリンターの電源がオフになっている、あるいは節電モード機能が動作している可能性があります。
	- **•** プリンターが接続されていることを確認します。 管理者またはオペレーターが「印刷の一時停止」を選択している場合、「印刷の再開」が選択されるまで 印刷ジョブは再開されません。
	- **•** Fiery サーバーがネットワーク上に存在することを確認します。 詳細は、[Hot Folder を Fiery サーバーに接続する\(](#page-6-0)7ページ)を参照してください。
	- **•** サーバー名や IP アドレスが変更されていないことを確認します。

IP アドレスやサーバー名が変更されている場合、システム管理者は、フォルダーのプロパティを編集し て、新しいサーバー名または IP アドレスに再接続しなければならないことがあります。また、別の Fiery サーバーに接続することもできます。詳細は、[既存の Hot Folder を別の Fiery サーバーに接続する](#page-7-0)(8 ページ)を参照してください。

## <span id="page-38-0"></span>Hot Folder が Fiery サーバーに接続できない

- **•** 次の確認を行います。
	- **•** Fiery サーバーがオンになっていることを確認します。
	- **•** Hot Folder がアクティベートされていることを確認します。
	- **•**「全ホットフォルダー停止」が有効になっていないことを確認します。

「全ホットフォルダー停止」を選択している場合、ジョブは処理されません。すべての Hot Folder を再 開するまで、すべての Hot Folder が無効です。追加した Hot Folder も無効です。詳細は[、すべての Hot](#page-9-0) [Folders を停止して再開する](#page-9-0) (10ページ)を参照してください。

**•** Hot Folder がアクティベートされている場合は、Command WorkStation などの他のユーティリティとの 接続を試みます。

他のユーティリティが接続されていない場合は、Fiery サーバーに関する問題が発生することがありま す。その場合は、接続が有効であることを確認します。フォルダーのプロパティを開き、IP アドレスを サーバー名に変更します。

**•** Mac OS で、DNS 名を使用して接続する場合は、システムに DNS 名の検索機能が設定されていることを 確認します。この機能が設定されていない場合は、Fiery サーバーの IP アドレスを使用します。ネット ワーク管理者に連絡して、DNS 名の検索機能を有効にします。

## 「Hot Folders コンソール」に Hot Folder が表示されない

**•** 「Fiery Hot Folders コンソール」以外のデスクトップから Hot Folder の名前を変更していないことを確認 します。詳細は[、Hot Folder の名前を変更する\(](#page-10-0)11 ページ)を参照してください。

## オリジナルファイルが見当たらない

オリジナルファイルが、コピーを作成することなく移動された可能性があります(ソースファイルと同じディ スクパーティション上の Hot Folder にファイルをドラッグすると、ファイルはコピーではなく移動されま す)。

**•** 下位フォルダーの内容をチェックします。詳細は[、オリジナルのジョブファイルにアクセスする\(](#page-11-0)12 ペー ジ)を参照してください。

## ジョブが失敗した

フォルダーのプロパティがファイルと一致していない、フォルダーがそのファイルの種類に対応していない可 能性があります。

- **1** ログにアクセスしてファイルの状況を表示します。
- **2** フォルダーのプロパティがファイルと一致し、フォルダーが対応していないファイルをダウンロードして いないことを確認します。たとえば、色分解フィルター用に設定された Hot Folder に JPEG ファイルをダ ウンロードすると、ジョブは失敗します。

## <span id="page-39-0"></span>最適化されたパフォーマンスを維持する

Hot Folders アプリケーションは、下位フォルダーにオリジナルファイルをアーカイブしますが、下位フォル ダーはディスク容量がすぐにいっぱいになることがあります。

- **•** 次の操作を行います。
	- **•** オリジナルファイルのアーカイブを下位フォルダーに残す必要がない場合は、アーカイブの一部または すべてを削除してディスク容量を解放します。

デフォルトでは、下位フォルダーは、Hot Folder 内に作成されますが、オリジナルファイルの場所は変 更できます。

**•**「環境設定」の「原稿ファイル消去」を設定して、オリジナルファイルを定期的に削除するスケジュール を設定します。

<span id="page-40-0"></span>索引

## **い**

印刷設定 保存している設定の削除 [18](#page-17-0)